Version 1.1 | 02/22/2013

# **D-Link**<sup>®</sup>

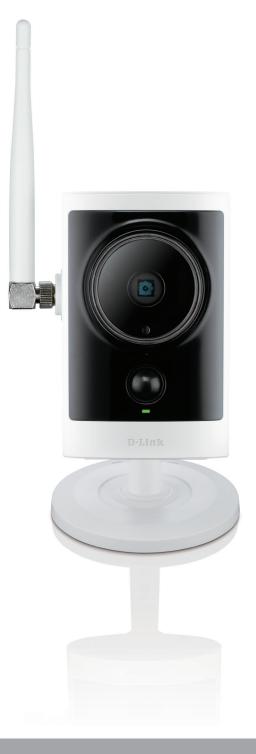

# **User Manual**

# **Cloud Camera 2350**

DCS-2332L

# Preface

D-Link reserves the right to revise this publication and to make changes in the content hereof without obligation to notify any person or organization of such revisions or changes. Information in this document may become obsolete as our services and websites develop and change. Please refer to **http://www.mydlink.com** for the most current information.

# **Manual Revisions**

| RevisionDateDescription                                             |                   | Description             |
|---------------------------------------------------------------------|-------------------|-------------------------|
| 1.0November 1, 2012DCS-2332L Revision A1 with firmware version 1.00 |                   |                         |
| 1.1                                                                 | February 22, 2013 | Updated Technical Specs |

# Trademarks

D-Link and the D-Link logo are trademarks or registered trademarks of D-Link Corporation or its subsidiaries in the United States or other countries. All other company or product names mentioned herein are trademarks or registered trademarks of their respective companies.

Copyright © 2013 D-Link Corporation.

All rights reserved. This publication may not be reproduced, in whole or in part, without prior expressed written permission from D-Link Corporation.

# **Table of Contents**

| Product Overview                 | 5  |
|----------------------------------|----|
| Package Contents                 | 5  |
| System Requirements              |    |
| Introduction                     | 6  |
| Features                         | 7  |
| Hardware Overview                | 8  |
| Front                            | 8  |
| Rear: External                   | 9  |
| Rear: Internal                   | 10 |
| Removing the Top Panel           | 11 |
| Removing the Power Cable         | 12 |
| Replacing the Ethernet Cable     | 13 |
| Reattaching the Top Panel        | 14 |
| Removing the Bottom Panel        | 15 |
| Using the Reset Button           | 15 |
| Installing a microSD Memory Card | 16 |
| Reattaching the Bottom Panel     |    |
| Installation                     |    |
| Zero Configuration Setup         | 18 |
| Camera Setup Wizard              | 21 |
| Windows Users                    | 21 |
| Mac Users                        | 29 |
| Manual Hardware Installation     |    |
| mydlink                          | 31 |
| Camera Status                    | 32 |
| Live Video                       | 33 |

| Playback                          | 34 |
|-----------------------------------|----|
| Settings                          | 35 |
| Recording Settings                | 36 |
| Advanced Settings                 | 38 |
| Events                            |    |
| Configuration                     | 40 |
| Using the Configuration Interface |    |
| Live Video                        |    |
| Setup                             |    |
| Setup Wizard                      |    |
| Internet Connection Setup Wizard  |    |
| Motion Detection Setup Wizard     |    |
| Network Setup                     |    |
| Wireless Setup                    |    |
| Dynamic DNS                       |    |
| Image Setup                       |    |
| Audio and Video                   |    |
| Preset                            | 58 |
| Motion Detection                  | 60 |
| Time and Date                     | 61 |
| Event Setup                       | 62 |
| Add Server                        | 64 |
| Add Media                         | 65 |
| Add Event                         | 67 |
| Add Recording                     | 69 |
| microSD Card                      | 71 |
|                                   |    |

D-Link DCS-2332L User Manual

| Advanced                     | 72 |
|------------------------------|----|
| ICR and IR                   | 72 |
| HTTPS                        | 73 |
| Access List                  | 74 |
| System                       | 75 |
| Maintenance                  |    |
| Device Management            | 76 |
| Firmware Upgrade             |    |
| Status                       |    |
| Device Info                  |    |
| Logs                         | 79 |
| Help                         |    |
|                              |    |
| Technical Specifications     | 81 |
| Safety Statements            | 83 |
| Contacting Technical Support | 85 |
| Warranty                     | 86 |
| Registration                 | 94 |

# **Product Overview** Package Contents

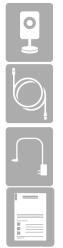

DCS-2332L Cloud Camera 2350 with Detachable Antenna

CAT5 Ethernet cable (Pre-Attached)

Power Adapter (Pre-Attached)

Quick Install Guide

If any of the above items are missing, please contact your reseller.

**Note:** Using a power supply with a different voltage than the one included with your product will cause damage and void the warranty for this product.

## **System Requirements**

- Computer with Microsoft Windows<sup>®</sup> 8/7/Vista<sup>®</sup>/XP; or Mac OS<sup>®</sup> X (10.6 or higher)
- PC with 1.3GHz or above; at least 128MB RAM
- Internet Explorer 7 or above , Firefox 8 or above, Safari 4, and Chrome 20 or above
- Existing 10/100 Ethernet-based network or 802.11n wireless network
- A microSD memory card (optional) is required for recording to onboard storage. SDHC Class 6 or above is recommended.
- Broadband Internet connection

## Introduction

Congratulations on your purchase of the DCS-2332L Cloud Camera 2350. The DCS-2332L is a versatile and unique solution for your small office or home. Unlike a standard webcam, the DCS-2332L is a complete system with a built-in CPU and web server that transmits high quality video images for security and outdoor surveillance. The DCS-2332L can be accessed remotely and controlled from any PC/Notebook over your local network or through the Internet via a web browser. The simple installation and intuitive web-based interface offer easy integration with your Ethernet or 802.11n/g wireless network. The DCS-2332L also comes with remote monitoring and motion detection features for a complete and cost-effective home security solution.

## Features

#### Simple to Use

The DCS-2332L is a stand-alone system with a built-in CPU, requiring no special hardware or software. The DCS-2332L supports both ActiveX mode for Internet Explorer and Java mode for other browsers such as Firefox<sup>®</sup> and Safari<sup>®</sup>.

#### **Supports a Variety of Platforms**

Supporting TCP/IP networking, HTTP, and other Internet related protocols. The DCS-2332L can also be integrated easily into other Internet/Intranet applications because of its standards-based features.

#### **Web Configuration**

Using a standard Web browser, administrators can configure and manage the Network Camera directly from its own Web page via Intranet or Internet. This means you can access your DCS-2332L anytime, anywhere in the world.

#### **Broad Range of Applications**

With today's high-speed Internet services, the Network Camera can provide the ideal solution for delivering live video images over the Intranet and Internet for remote monitoring. The Network Camera allows remote access using a Web browser for live image viewing, and allows the administrator to manage and control the Network Camera anytime, anywhere in the world. Many applications exist, including industrial and public monitoring of homes, offices, banks, hospitals, child-care centers, and amusement parks.

#### **Remote Monitoring Utility**

The D-ViewCam application adds enhanced features and functionality for the Network Camera and allows administrators to configure and access the Network Camera from a remote site via Intranet or Internet. Other features include image monitoring, recording images to a hard drive, viewing up to 32 cameras on one screen and taking snapshots.

#### **IR LED for Day and Night Functionality**

The built-in infrared LEDs enable night time viewing of up to 16 feet (5 meters).

#### **IP65 Weatherproof Housing**

The DCS-2332L uses an IP65 weatherproof housing, allowing you to rest assured that in the toughest of conditions it will continue to provide round-the-clock surveillance.

#### 802.11n Wireless or Ethernet/Fast Ethernet Support

The DCS-2332L offers wireless 802.11n and Ethernet/Fast Ethernet connectivity, making the DCS-2332L easy to integrate into your existing network environment. The DCS-2332L works with a 10Mbps Ethernet based network or 100Mbps Fast Ethernet based network for traditional wired environments, and works with 802.11n routers or access points for added flexibility. The Site Survey feature also allows you to view and connect to any available wireless networks.

# Hardware Overview Front

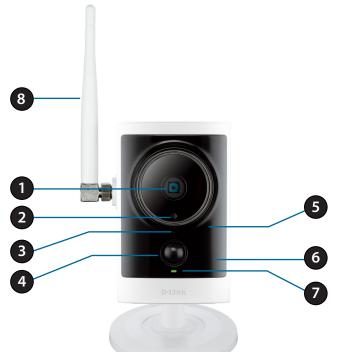

| 1 | Camera Lens      | Records video of the surrounding area                                                                            |
|---|------------------|----------------------------------------------------------------------------------------------------|
| 2 | ICR Sensor       | The IR-Cut Removable sensor measures the lighting conditions and switches between color and infrared accordingly |
| 3 | Microphone       | Records audio from the surrounding area                                                                          |
| 4 | PIR              | Passive Infrared sensor for motion detection                                                                     |
| 5 | IR LED           | Infrared LED illuminates the camera's field of view at night                                                     |
| 6 | WPS Status LED   | Indicates the WPS connection status of the camera                                                                |
| 7 | Power/Status LED | Indicates the camera's current status                                                                            |
| 8 | Antenna          | Outdoor wireless antenna                                                                                         |

### **Rear: External**

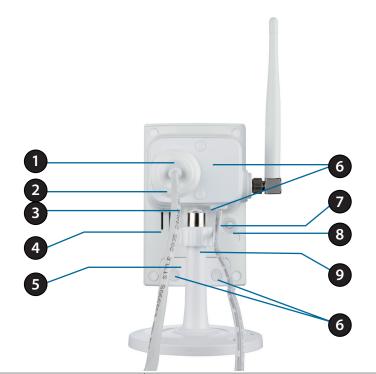

| 1 | Weatherproof Cover          | Weatherproof protective panel                                                                                                 |
|---|-----------------------------|----------------------------------------------------------------------------------------------------|
| 2 | Protective Cable Cover      | Weatherproof cable connection cover                                                                                           |
| 3 | Ethernet Cable              | RJ-45 Ethernet cable to connect to your network                                                                               |
| 4 | Speaker                     | Audio output                                                                                                    |
| 5 | Weatherproof Cover          | Weatherproof cover for the microSD Card slot and reset button                                                                 |
| 6 | Weatherproof Screw Covering | Weatherproof protective covering for enclosure screws                                                                         |
| 7 | Power Cable                 | Connected to the included DC 5V power adapter                                                                                 |
| 8 | WPS Button                  | Press this button and then press the WPS button for five seconds on your router to set up a wireless connection automatically |
| 9 | Adjustment Ring             | Tighten or loosen the adjustment ring to adjust the camera's position                                                         |

## **Rear: Internal**

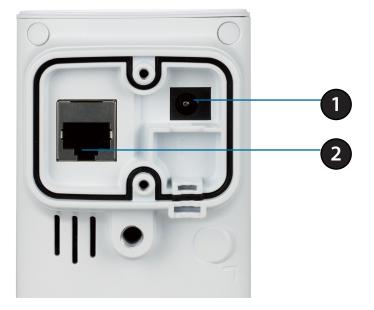

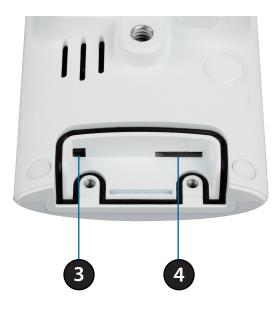

| 1 | DC Power Connector         Connected to the included DC 5V power adapter |                                                                                                    |
|---|--------------------------------------------------------------------------|----------------------------------------------------------------------------------------------------|
| 2 | RJ-45 Ethernet PortRJ-45 connector for Ethernet                          |                                                                                                    |
| 3 | <b>Reset Button</b>                                                      | Use a paperclip or similar tool to press and hold the recessed button for 10 seconds to reset the camera back to the factory default settings |
| 4 | MicroSD Memory Card Slot                                                 | Insert a microSD card for storing recorded images and video                                                                                   |

## **Removing the Top Panel**

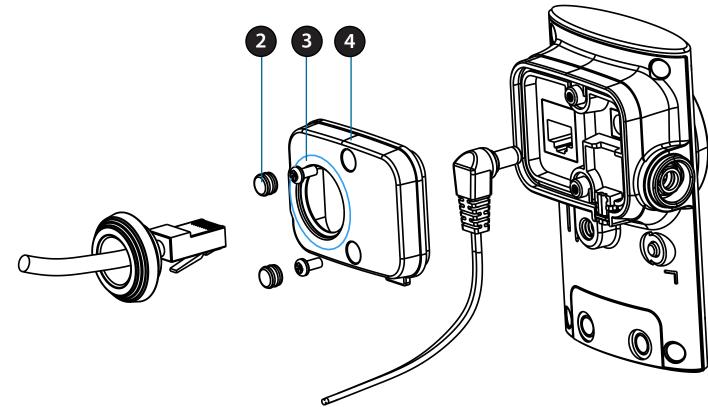

#### **Step 1:** Place the camera face down on a non-slip flat surface.

#### Step 2:

Carefully pry out the two protective rubber screw coverings using a thin flat blade.

#### Step 3:

Undo the two screws using a Phillips screwdriver.

#### Step 4:

Lift off the protective panel.

**Note:** To ensure that the camera stays weatherproof, users are advised to ensure that all the rubber seals are secured firmly in place.

### **Removing the Power Cable**

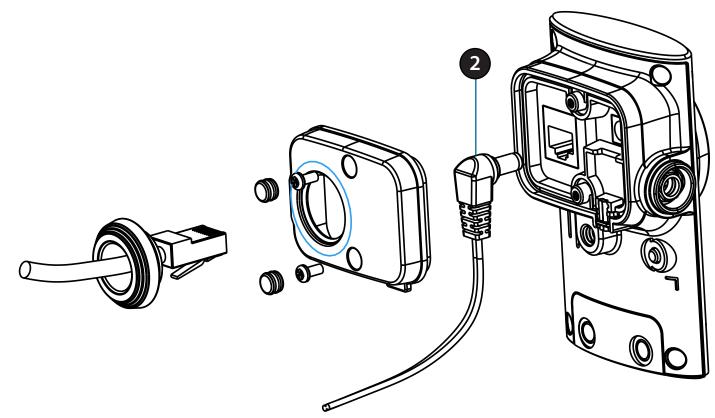

#### Step 1:

Follow the steps outlined in *Removing the Top Panel* on page 11.

#### Step 2:

Unplug the power cable from the DC power connector.

#### Step 3:

Insert the rubber weatherproof plug ensuring it aligns with the space left by the power cable.

#### Step 4:

Follow the steps outlined in *Reattaching the Top Panel* on page 14.

**Note:** To avoid damage to the weatherproof aspects of the camera, users are advised to ensure the weatherproof plug is seated correctly.

### **Replacing the Ethernet Cable**

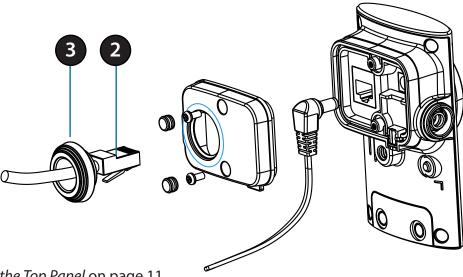

#### Step 1:

Follow the steps outlined in *Removing the Top Panel* on page 11.

#### Step 2:

Unplug the Ethernet cable from the Ethernet connector.

#### Step 3:

Carefully remove the weatherproof cable connection cover.

#### Step 4:

Attach the weatherproof cable connection cover to the new Ethernet cable.

#### Step 5:

Plug the new Ethernet cable into the Ethernet connector.

#### Step 6:

Follow the steps outlined in *Reattaching the Top Panel* on page 14.

**Note:** To avoid damage to the weatherproof aspects of the camera, users are advised not to remove the rear cable connection covering. To use a longer Ethernet cable install a coupling adaptor.

### **Reattaching the Top Panel**

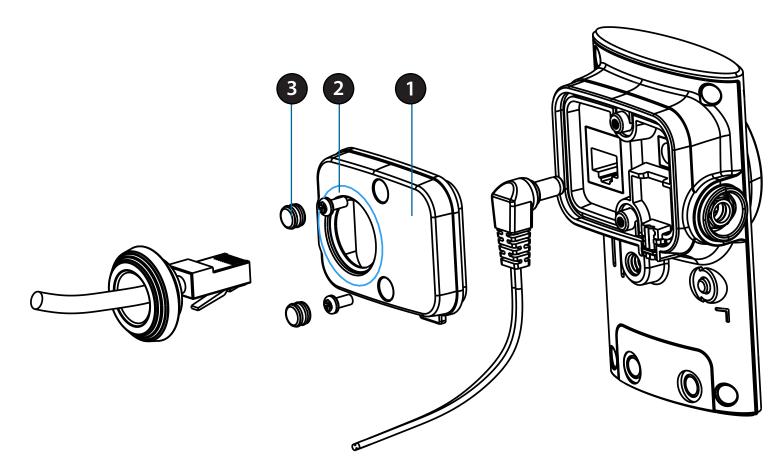

#### Step 1:

Seat the protective panel, ensuring a tight fit with the inlaid rubber seal.

#### Step 2:

Replace the two screws. Ensure that the screws are tightened firmly.

#### Step 3:

Firmly replace the protective rubber screw coverings.

**Note:** To ensure that the camera stays weatherproof, users are advised to ensure that all the rubber seals are secured firmly in place.

## **Removing the Bottom Panel**

#### Step 1:

Place the camera face down on a non-slip flat surface.

#### Step 2:

Carefully pry out the two protective rubber screw coverings using a thin flat blade.

#### **Step 3:** Undo the two screws using a Phillips Screwdriver.

## **Step 4:** Lift off the protective panel.

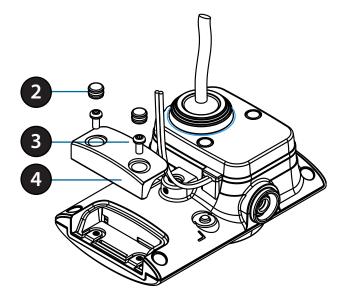

# **Using the Reset Button**

#### Step 1:

Follow the steps outlined above in *Removing the Bottom Panel*.

#### Step 2:

Using a paperclip or similar tool, press and hold the **Reset Button** for 10 seconds. This will reset the device to it's factory settings.

#### Step 3:

Follow the steps outlined in *Reattaching the Bottom Panel* on page 16.

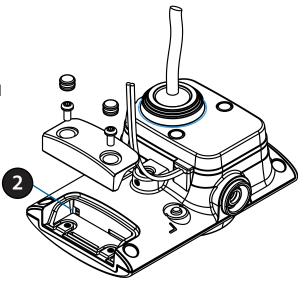

## Installing a microSD Memory Card

#### Step 1:

Follow the steps outlined in *Removing the Bottom Panel* on page 15.

#### Step 2:

Insert a microSD memory card into the slot, with the notch facing right.

#### **Step 3:** Follow the steps outlined below in *Reattaching the Bottom Panel*.

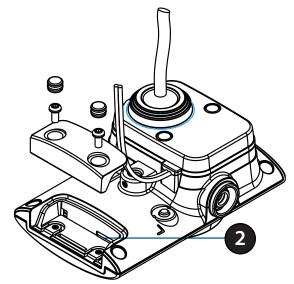

### **Reattaching the Bottom Panel**

#### Step 1:

Seat the protective panel, ensuring a tight fit with the inlaid rubber seal.

#### Step 2:

Replace the two screws. Ensure that the screws are tightened firmly.

#### Step 3:

Firmly replace the protective rubber screw coverings.

**Note:** To ensure that the camera stays weatherproof, users are advised to ensure that all the rubber seals are secured firmly in place.

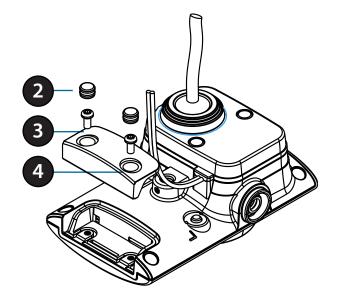

### **Optional: WPS Wireless Connection**

If your router supports WPS, you can use the WPS button on the camera to easily create a secure wireless connection to your network.

#### To create a WPS connection:

#### Step 1

Locate the antennas included with your DCS-2332L and attach it to the antenna connector located on the side of the Network Camera.

#### Step 2

Press and hold the **WPS** button for approximately 5-6 seconds. The blue WPS status LED on the front panel will blink.

#### Step 3

Within 60 seconds press the **WPS** button on your router. On some routers, you may need to log into the web interface and click on an on-screen button to activate the WPS feature. If you are not sure where the WPS button is on your router, please refer to your router's user manual.

The DCS-2332L will automatically create a wireless connection to your router. While connecting, the status LED will flash. When the connection process is complete, the status LED will turn solid.

**Note:** If your router does not support WPS, you can still use the wired connection method on the previous page. After Zero Configuration setup is complete, your router's wireless settings will be automatically transferred to the camera.

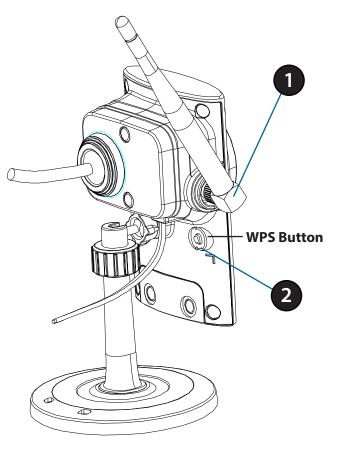

# Installation Zero Configuration Setup

If you have a **mydlink-enabled Cloud Router**, you can take advantage of Zero Configuration. Zero Configuration automatically configures your camera's settings for you and adds it to your mydlink account automatically. This type of setup allows you to set up your camera by simply plugging it in and connecting it to your router.

Connect your camera to your **mydlink-enabled Cloud Router** and Zero Configuration will automatically configure your DCS-2332L and automatically add the camera to your mydlink account. When setup is complete you can remotely access your camera from the www.mydlink.com website to manage and monitor your DCS-2332L.

### **Connect the Ethernet Cable**

Connect the free end of the pre-attached Ethernet cable to your network.

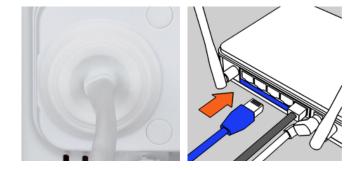

### **Attach the External Power Supply**

Attach the external power supply to your wall outlet or power strip.

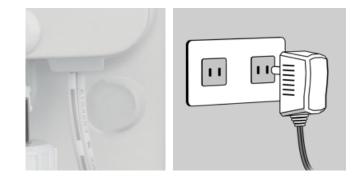

### **Check Your mydlink Account**

Open a web browser and login to your mydlink account. The mydlink page will check for new devices and display a **New device Found!** pop-up notification in the bottom-left corner. Click the notification to continue.

mvdlink Welcome, Mehta My Devices red Devices My Services My Profile DIR-605L Router Status Settings 20019862 DIR-605L 192.168.1.10 LAN IP 192,168.0.1 🐼 0000 3 ka Connected Device 5 device(s 🖲 0008.Чка C Connection List Device Device Name IP Address MAC Address Block 192.168.0.110 00:26:2D:02:FE:FA CardboardBo: 192.168.0.120 04:54:53:50:53:18 192.168.0.100 00:1A:92:E2:4D:C9 HeiGu 192,168.0,121 28:E0:2C:DC:0A:BE 192,168.0,101 F0:A2:25:AA:8C:C3 Suspect List Device Name Time MAC Address Block Device DCS-2332L

A summary and confirmation notification will appear with the automatically configured details. Make a note of the details and click **OK** to add the camera to your account.

#### **Confirming New Device**

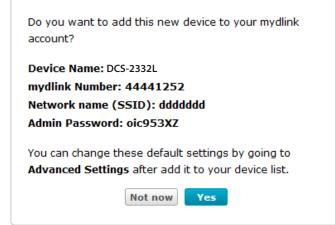

The mydlink *Live View* tab for your camera will appear.

If you wish to connect your camera to your router wirelessly, you can simply disconnect the Ethernet cable and move the camera to its intended location. Your router's wireless settings have been automatically transferred to the camera and no further configuration is required.

Your camera is now setup and you can skip to *mydlink* on page 31 to learn more about the mydlink features of this camera, or to *Configuration* on page 40 for advanced configuration of your camera.

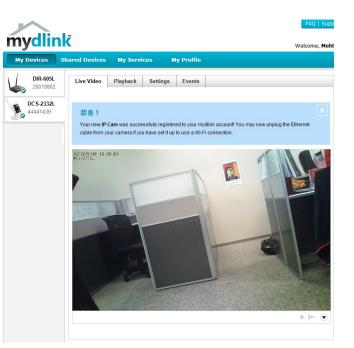

## Camera Setup Wizard Windows Users

The Setup Wizard is available for download at **http://www.mydlink.com/download**. Click your camera model and then, under Wizard, click the link of the version (Windows) you want to download.

Double-click the file to launch. Simply click **Set up your Cloud Camera** to go through the *Setup Wizard*. The wizard will guide you step-by-step through the installation process, from connecting your hardware to configuring your camera and registering it with your mydlink account.

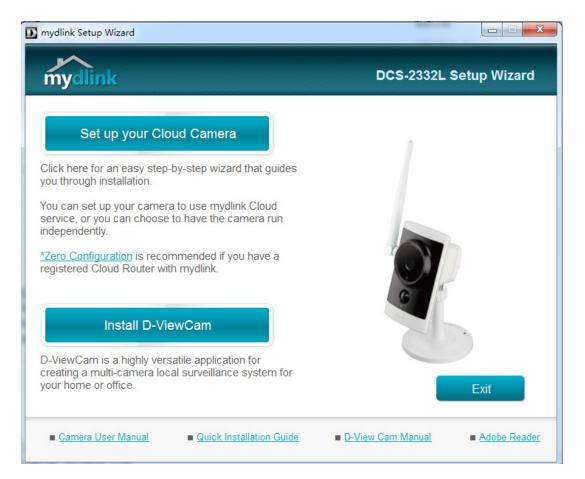

Select your preferred language for the installation from the drop-down menu and click on **Start** to proceed.

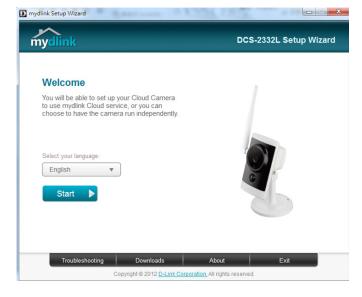

Locate the pre-attached Ethernet and power cables on the rear of your camera.

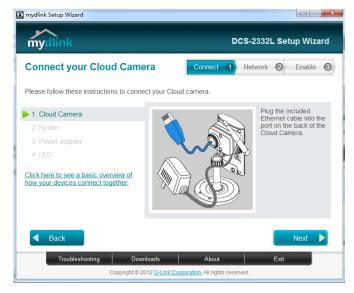

Connect the Ethernet cable to a router.

Click Next to continue..

Attach the external power supply to your wall outlet or power strip.

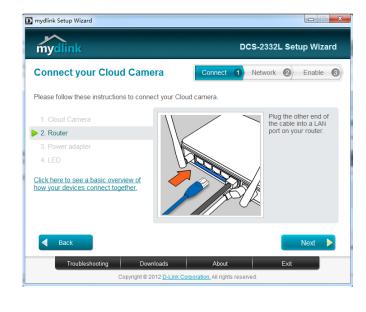

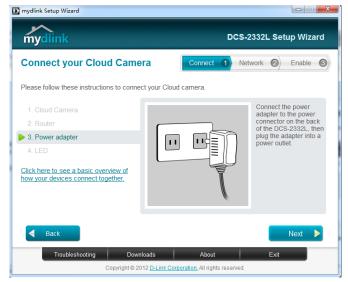

The LED on the front of the DCS-2332L will blink, then turn solid green once it successfully connects to your network. Click **Next** to proceed.

If the LED continues to blink, check your connections or click on the "**What should** I do if the LED stays red?" link for more information.

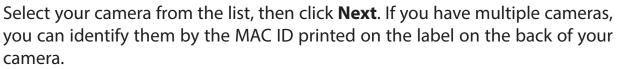

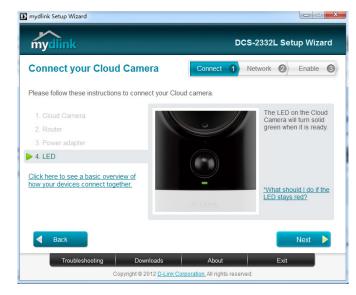

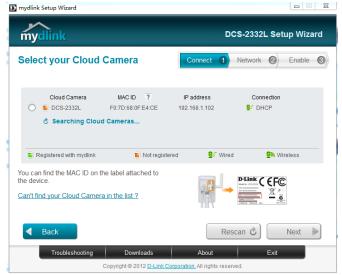

If you wish to remove the camera from a previously registered mydlink account, press and hold the **Reset** button on the rear panel for at least 10 seconds and click **Retry** to restart the *Setup Wizard*.

After you have selected your camera from the list, you will be asked to create and confirm a password for it. The password is case sensitive and must contain at least six letters.

Click **Next** to continue.

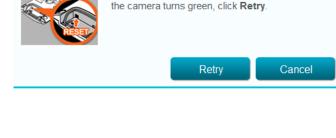

Make sure your Cloud Camera is plugged in, then

press and hold the RESET button on your Cloud Camera for at least 10 seconds. After the LED on

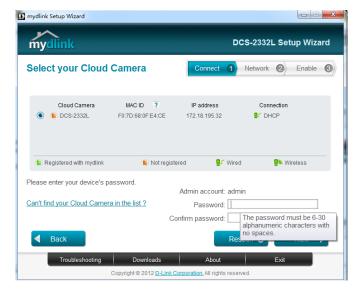

Click Next to continue.

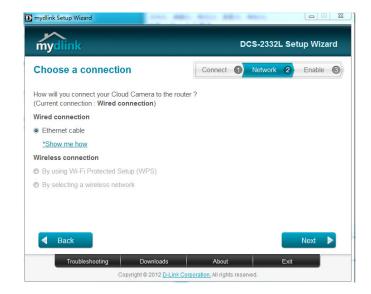

Complete the mydlink account registration with your details and make sure to check the **I accept mydlink terms and conditions** box.

| mydlink Setup Wizard                               |                                                     |
|----------------------------------------------------|-----------------------------------------------------|
| mydlink                                            | DCS-2332L Setup Wizard                              |
| Enable mydlink services                            | Connect 1 Network 2 Enable 3                        |
| Do you have a mydlink account ?                    |                                                     |
| Yes, I already have a mydlink account.             |                                                     |
| No, I want to sign up for a new account.           |                                                     |
| E-Mail:                                            | First Name:                                         |
| Password:                                          | Last Name:                                          |
| Confirm password:                                  |                                                     |
| I would like to receive e-mails about D-Link servi | ces and products.                                   |
| I have read and accept the <u>Terms of Use</u> and | I <u>Privacy Policy</u> for mydlink Cloud services. |
| I don't want to enable mydlink cloud service.      |                                                     |
| Back                                               | Next 🕨                                              |
| Troubleshooting Downloads                          | About Exit                                          |
| Copyright © 2012 D-Link Corp                       | oration. All rights reserved.                       |

If you already have a mydlink account, enter your login details and click **Next** to proceed.

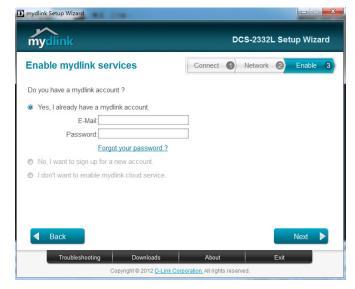

Confirm your mydlink account details and give the camera a unique name and click **Finish**.

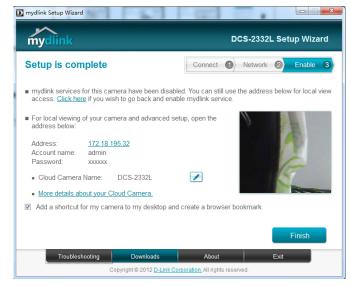

Confirm your camera login details and IP address details and click **Done**.

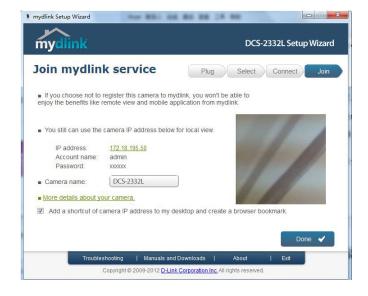

Your DCS-2332L camera is now setup. Log on to your mydlink account and explore the exciting benefits available to you.

You can skip to *mydlink* on page 31 to learn more about the mydlink features of this camera, or to *Configuration* on page 40 for advanced configuration of your camera.

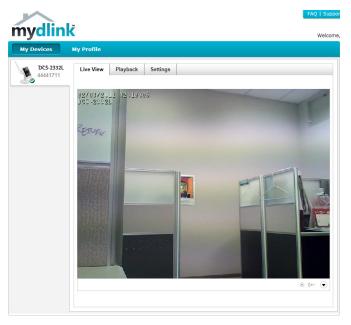

## Mac Users

Insert the Installation CD into your computer's CD-ROM drive. On the desktop, open your CD drive and double-click on the **SetupWizard** file.

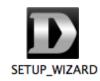

After about 20-30 seconds, the *Setup Wizard* will open, which will guide you step-by-step through the installation process, from connecting your hardware to configuring your camera and registering it with your mydlink account.

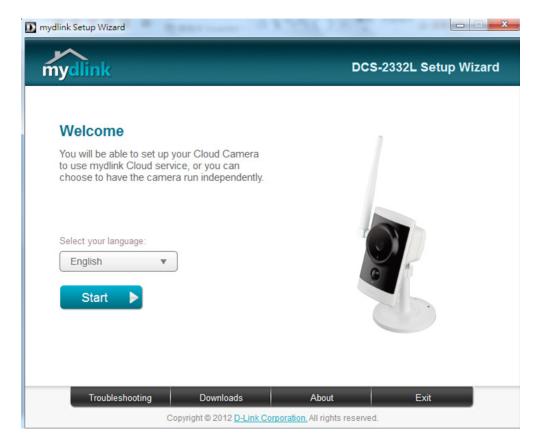

# **Manual Hardware Installation**

If you wish to set up your camera without using the Camera Setup Wizard, please follow these steps.

Note: In order to use the mydlink features of this product, you will need to go through the Camera Setup Wizard.

### **Connect the Ethernet Cable**

Using the pre-attached Ethernet cable, connect the free end to your network.

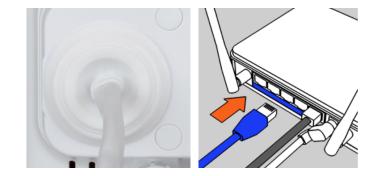

### **Attach the External Power Supply**

Attach the external power supply to your wall outlet or power strip.

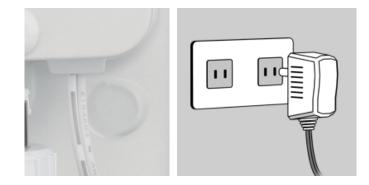

# mydlink

After registering your DCS-2332L camera with a mydlink account in the *Camera Installation Wizard*, you will be able to remotely access your camera from the www.mydlink.com website. After signing in to your mydlink account, you will see a screen similar to the following:

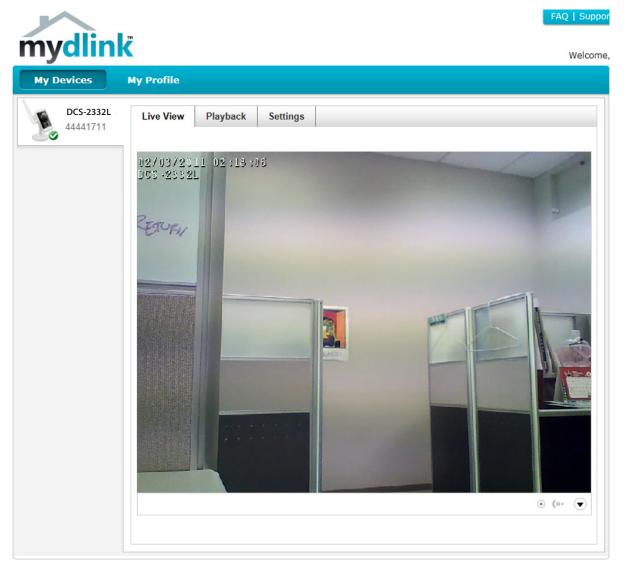

## **Camera Status**

Here you can see the online status of each of your cameras. Your online status may be one of the following:

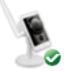

A green check mark indicates that your camera is online and ready to use.

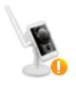

A yellow exclamation point indicates that your camera is online, but the camera password has changed. You will need to enter your new camera password to access your camera again.

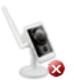

A red X indicates that your camera is offline and currently cannot be accessed remotely.

If your camera is offline, try the following:

- Check to make sure that the Internet connection to your camera is working properly.
- Try restarting your Internet router.
- Check your camera's cable connections and make sure they are secure.
- Check to make sure that the LED on your camera is lit solid green.

If you still cannot access your camera, reset your camera and run the *Camera Installation Wizard* again from the CD-ROM included in your package.

# **Live Video**

In the main part of the screen, the *Live Video* tab will be selected by default. If the camera is available, a live video feed will be displayed. Video will be shown at VGA resolution (640x480) if viewing your camera from a PC on the same local network, or at QVGA resolution (320x240) if viewing your camera from a PC on a remote network.

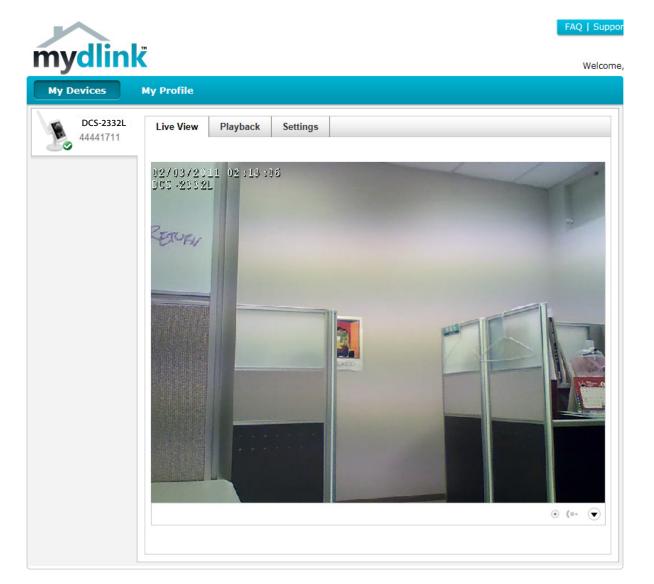

# Playback

The *Playback* tab allows you to review pre-recorded footage captured to the microSD card.

Select the date of the footage you wish to preview from the drop-down menu, then choose from the recordings available for that date.

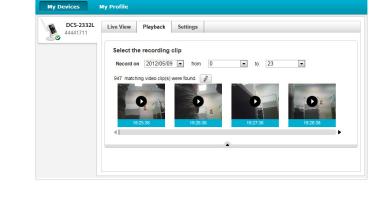

mydlink

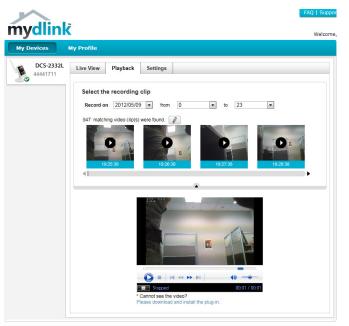

Welcome

## Settings

The *Settings* tab contains several options for you to control how your DCS-2332L operates.

**Camera Name:** Click on the **Edit** button to change how the camera name appears.

mydlink No: This is the unique mydlink number for your device.

Model name: This shows the model name of the camera.

MAC: The shows the Media Access Control (MAC) address of the camera.

Camera Activated on: The date the camera was registered to the mydlink service.

#### **Event Notification**

Settings: E-mail notification of events can be switched on or off.

| mydlink               |                                                                                                    | FAQ   Suppor |
|-----------------------|----------------------------------------------------------------------------------------------------|--------------|
| stoar to pin site     |                                                                                                    | Welcome,     |
| My Devices            | ty Profile                                                                                                    |              |
| DCS-2332L<br>44441711 | Live View Playback Settings                                                                                                    |              |
|                       | General Information                                                                                                    |              |
|                       | Camera Name: DCS-2310L Edit                                                                                                    |              |
|                       | mydlink No.: 44441711                                                                                                    |              |
|                       | Model Name: DCS-2310L                                                                                                    |              |
|                       | MAC: F07D680FBB2D                                                                                                    |              |
|                       | Camera activated on: 2012-05-22 15:24:06                                                                                                    |              |
|                       | Recording Settings                                                                                                    |              |
|                       | Do not record any video clips.                                                                                                    |              |
|                       | Record video clips when motion is detected.                                                                                                    |              |
|                       | Record video clips by schedule.                                                                                                    |              |
|                       | Advanced Settings                                                                                                    |              |
|                       | You can click the Advanced Settings button to access your camera's advanced settings. After clicking the b<br>the username and password below to log in. | utton, use   |
|                       | Username: admin Camera Password: The Show password                                                                                                    |              |
|                       | Advanced Setting                                                                                                    |              |
|                       | You can remove your camera by clicking Delete Camera button. Delete Camera                                                                               |              |

Global D-Link | About mydlink | Terms of Use | Privacy Policy | Contact Us Copyright©2008-2012 D-Link Corp. All rights reserved.

**Recording Settings:** Each of the recording settings will open a further menu.

| Recording Settings |  |  |
|--------------------|--|--|
|                    |  |  |

- Do not record any video clips.
- Record video clips when motion is detected.
- Record video clips by schedule

## **Recording Settings**

Record video clips when Select this option to enable the automatic recording when motion motion is detected: is detected.

|            | Add Detection Area: Click on this icon to draw areas that will trigger automatic recording when motion is detected.                    |
|------------|----------------------------------------------------------------------------------------------------|
| <b>2</b> . | <b>Remove Detection Area:</b> Click on this icon to erase areas from regions that trigger automatic recording when motion is detected. |
| ล์         | Clear Detection Area: This will remove all detection areas                                                                             |
| Ç          | <b>Refresh Snapshot:</b> This will refresh the current snapshot of the monitored area.                                                 |
| *<br>**    | Increase/Decrease Sensitivity: Increase the motion detection sensitivity                                                               |

E-mail Notification: Toggles e-mail notification on or off.

Video Clips Recording In the event that the microSD card cannot store further recordings, Mode: the user can choose to record over previous recordings or to be notified and cease recording.

| Rec        | Recording Settings                                                 |  |  |
|------------|--------------------------------------------------------------------|--|--|
|            |                                                                    |  |  |
| $\bigcirc$ | Do not record any video clips.                                     |  |  |
|            |                                                                    |  |  |
| ٩          | Record video clips when motion is detected.                        |  |  |
|            |                                                                    |  |  |
|            | 1 Motion detection                                                 |  |  |
|            |                                                                    |  |  |
|            | una nu ang kapitan ing kapa kapa<br>Na nu ang kapitan nu kapa kapa |  |  |
|            | Consu                                                              |  |  |
|            |                                                                    |  |  |
|            |                                                                    |  |  |
|            |                                                                    |  |  |

オピ Ø O.

2 E-mail notification

 $\bigcirc$ ۲

Enable e-mail notification

#### 3 Video clips

The inserted MicroSD card can store about 0 days of video maximum

When the MicroSD card is full: Continue recording & overwrite the oldest video.

Stop recording & notify me.

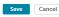

**Record Video Clips by** This option enables either continuous or recurring scheduled **Schedule:** recording.

E-mail Notification: Toggles e-mail notification on or off.

Video Clips Recording In the event that the microSD card cannot store further recordings, Mode: the user can choose to record over previous recordings or to be notified and cease recording.

Recording Settings

C

0

Do not record any video clips.

Record video clips when motion is detected.

Record video clips by schedule.

1 Schedule setup

Record video: Ontinuously.

⊙ Only on: ♥ Sun ♥ Mon ♥ Tue ♥ Wed ♥ Thu ♥ Fri ♥ Sat

From 0:00 to 23:59

2 E-mail notification

Enable e-mail notification

3 Video clips recording mode

The inserted MicroSD card can store about 0 days of video maximum. When the MicroSD card is full: © Continue recording & overwrite the oldest video. © Stop recording & notify me.

Save Cancel

## **Advanced Settings**

**Show password:** Checking this box will show the password.

| Advanced Settings                                    |                                  |                                                            |
|------------------------------------------------------|----------------------------------|------------------------------------------------------------|
| You can click the Advance<br>the username and passwo | -                                | camera's advanced settings. After clicking the button, use |
| Username: admin<br>Camera Password: ***              | **** 📄 Show p                    | assword                                                    |
| Advanced Setting                                     |                                  |                                                            |
| You can remove your cam                              | era by clicking Delete Camera bu | iton.                                                      |

Advanced Settings: Clicking on the Advanced Settings button will open a secondary window allowing full configuration of the DCS-2332L.

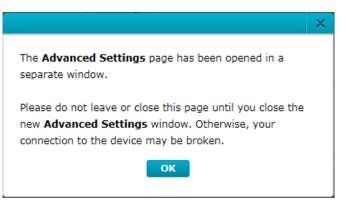

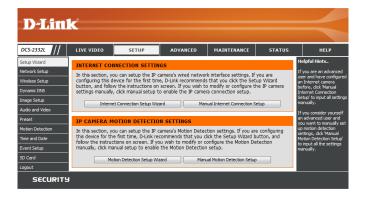

## **Events**

#### **Record video clips**

when motion is Select this option to enable the automatic recording when motion detected: is detected.

| nydlink<br>My Devices Str | ared Devices My Services My Profile | W |
|---------------------------|-------------------------------------|---|
| DCS-2332L<br>4441439      | Live View Playback Settings Events  |   |
| 444 1433                  | (I) (Show Alerts only               |   |
|                           |                                     |   |
|                           |                                     |   |
|                           |                                     |   |
|                           |                                     |   |
|                           |                                     |   |

| 2 |  |
|---|--|
|   |  |

Mark Page as Read: Clicking this button will mark the current page of event notifications as read.

Mark all as Read: Clicking this button will mark all event notifications as read.

# **Configuration** Using the Configuration Interface

After completing the *Camera Installation Wizard*, you are ready to use your camera. The camera's built-in Web configuration utility is designed to allow you to easily access and configure your DCS-2332L. At the end of the wizard, enter the IP address of your camera into a web browser, such as Mozilla Firefox. To log in, use the user name **admin** and the password you created in the *Installation Wizard*. If you did not create a password, the default password is blank. After entering your password, click **OK**.

| Windows Security | ×                                                                                                    |
|------------------|----------------------------------------------------------------------------------------------------|
| The server 192.  | 168.0.102 at DCS-2332L requires a username and password.                                                    |
|                  | erver is requesting that your username and password be<br>ure manner (basic authentication without a secure |
|                  | User name Password Remember my credentials                                                                  |
|                  | OK Cancel                                                                                                   |
|                  |                                                                                                    |

# **Live Video**

This section shows your camera's live video. You may select any of the available icons listed below to operate the camera. You may also select your language using the drop-down menu on the left side of the screen.

You can zoom in and out on the live video image using your mouse. Right-click to zoom out or left-click to zoom in on the image.

**SD Status:** This option displays the status of the microSD card. If no microSD card has been inserted, this screen will display the message "Card Invalid."

| 194    | Motion Trigger<br>Indicator | This indicator will change color when a trigger event occurs.<br><b>Note:</b> The video motion feature for your camera must be enabled.      |
|--------|-----------------------------|----------------------------------------------------------------------------------------------------|
| REC    | Recording<br>Indicator      | When a recording is in progress, this indicator will change color.                                                                           |
|        | Control Pad                 | This control pad can be used to electronically pan, tilt, and zoom (ePTZ) within the camera's predefined view area, if one has been defined. |
| \$     | Auto Pan                    | Starts the automatic panning function. The Region of Interest (ROI) will pan back and forth within the Field of View (FOV).                  |
| ×      | Stop                        | Stops the camera ePTZ motion.                                                                                                    |
| $\sim$ | Preset Path                 | Starts the camera's motion along a predefined path.                                                                                          |

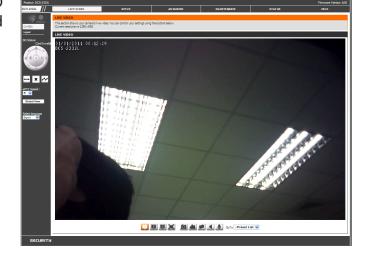

**ePTZ Speed:** You may select a value between **0** and **64**. 0 is the slowest and 64 is the fastest.

Global View: This window indicates the total Field of View (FOV) of the camera. The red box indicates the visible Region of Interest (ROI).

**Language:** You may select the interface language using this menu.

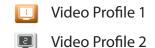

- Video Profile 3 3
- Full screen mode

Take a Snapshot

0

- Record a Video Clip
- Set a Storage Folder
- Listen/Stop Audio In (from microphone)
- Start/Stop Audio Out (to speaker)

Go To If any presets have been defined, selecting a preset from this list (Preset List): will display it.

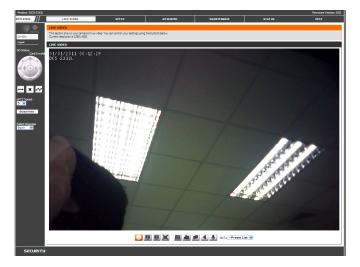

## Setup Setup Wizard

To configure your Network Camera, click **Internet Connection Setup Wizard**. Alternatively, you may click **Manual Internet Connection Setup** to manually configure your Network Camera and skip to *Network Setup* on page 49.

To quickly configure your Network Camera's motion detection settings, click **Motion Detection Setup Wizard**. If you want to enter your settings without running the wizard, click **Manual Motion Detection Setup** and skip to *Motion Detection* on page 60.

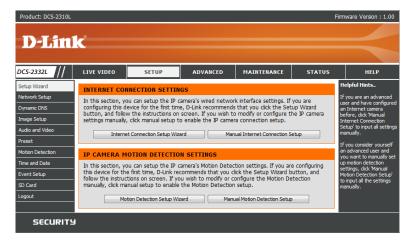

#### **Internet Connection Setup Wizard**

This wizard will guide you through a step-by-step process to configure your new D-Link Camera and connect the camera to the Internet. Click **Next** to continue.

#### welcome to d-link setup wizard - internet connection setup

This wizard will guide you through a step-by-step process to configure your new D-Link IP camera and connect the IP camera to the internet. To set-up your camera motion detection settings, please click Back button to close this wizard and re-open the motion detection setup wizard.

Step 1: Setup LAN Settings
Step 2: Setup DDNS Settings

- Step 2: Secup Dono Securgs
   Step 3: IP camera Name Settings
- Step 4: Setup Time Zone
   Back Next Cancel

*Note:* Select DHCP if you are unsure of which settings to choose.

Click **Next** to continue.

#### Step 1: Setup LAN Settings

Please select whether your IP camera will connect to the Internet with a DHCP connection or Static IP address. If your IP camera is connected to a router, or you are unsure which settings to pick, D-Link recommends that you keep the default selection of DHCP connection. Otherwise, dick on Static IP address to manually assign and IP address before clicking on the Next button. Please enter your ISP Username and Password in the case that your ISP is using PPPoE and then click on the Next button. Please contact your ISP is found on to know your Username and Password.

| OHCP     |                         |
|----------|-------------------------|
| Static I | P Client                |
| IP addr  | ess 192.168.0.101       |
| Subnet   | mask 255.255.255.0      |
| Default  | router 192.168.0.1      |
| Primary  | DNS 192.168.0.1         |
| Second   | ary DNS 0.0.0.0         |
| Enable   | PPPoE                   |
| User Na  | me                      |
|          | (e.g. 654321@hinet.net) |
| Passwo   | rd 📃                    |
|          | Back Next Cancel        |

Enter a name for your camera and click **Next** to continue.

Select **Static IP** if your Internet Service Provider (ISP) has provided you with connection settings or if you wish to set a static address within your home network. Enter the correct configuration information and click **Next** to continue.

If you are using PPPoE, select **Enable PPPoE** and enter your user name and password, otherwise click **Next** to continue.

If you have a Dynamic DNS account and would like the camera to update your IP address automatically, select **Enable DDNS** and enter your host information. Click **Next** to continue.

#### Step 1: Setup LAN Settings

Please select whether your IP camera will connect to the Internet with a DHCP connection or Static IP address. If your IP camera is connected to a router, or you are unsure which settings to pick, D-Link recommends that you keep the default selection of IPUC connection. Otherwise, click on Static IP address to manually assign and IP address before clicking on the Next button.Please enter your ISP Username and Password in the case that your ISP is using PPDeE and then click on the Next button.Please contact your ISP floation to know your Username and Password.

| OHC<br>OHC | Р            |                      |     |  |
|------------|--------------|----------------------|-----|--|
| Stat       | ic IP Client |                      |     |  |
| IP a       | ddress       | 192.168.0.101        |     |  |
| Subi       | net mask     | 255.255.255.0        |     |  |
| Defa       | ult router   | 192.168.0.1          |     |  |
| Prim       | ary DNS      | 192.168.0.1          |     |  |
| Seco       | ondary DNS   | 0.0.0.0              |     |  |
| 🔲 Enat     | ole PPPoE    |                      |     |  |
| User       | Name         |                      |     |  |
|            | (            | (e.g. 654321@hinet.n | et) |  |
| Pass       | word         |                      |     |  |
|            | Back         | ext Cancel           |     |  |

#### Step 2: Setup DDNS Settings

If you have a Dynamic DNS account and would like the IP camera to update your IP address automatically, enable DDNS and enter in your host information below. Please click on the Next button to continue.

| Enable DDNS     |                   |
|-----------------|-------------------|
| Server Address  | www.dlinkddns.com |
| Host Name       |                   |
| User Name       |                   |
| Password        |                   |
| Verify Password |                   |
| Timeout         | 24 (hours)        |
|                 | Back Next Cancel  |

#### Step 3: IP camera Name Settings

D-Link recommends that you rename your IP camera for easy accessibility. You can then identify and connect to your IP camera via this name. Please assign a name of your choice before clicking on the Next button. IP camera Name DCS-2332L

Back Next Cancel

Configure the correct time to ensure that all events will be triggered as scheduled. Click **Next** to continue.

| Step 4: Setup Time Zone                                                         |                                                                                     |    |
|---------------------------------------------------------------------------------|-------------------------------------------------------------------------------------|----|
| Please configure the correct time to ensu<br>and then click on the Next button. | re that all events are triggered, captured and scheduled at the correct time and da | ay |
| Time Zone                                                                       | (GMT+08:00) Taipei 🔹                                                                |    |
| Enable Daylight Saving                                                          |                                                                                     |    |
|                                                                                 | Back Next Cancel                                                                    |    |

If you have selected DHCP, you will see a summary of your settings, including the camera's IP address. Please write down all of this information as you will need it in order to access your camera.

Click **Apply** to save your settings.

| tep | 5: | Setup | complet | e |
|-----|----|-------|---------|---|
|     |    |       |         |   |

|                | Back button to review or modify settings or click on the Apply<br>down these settings in order to access your IP camera on the |
|----------------|----------------------------------------------------------------------------------------------------|
| IP Address     | DHCP                                                                                                    |
| IP camera Name | e DCS-2332L                                                                                                    |
| Time Zone      | (GMT+08:00) Taipei                                                                                                    |
| DDNS           | Disable                                                                                                    |
| PPPoE          | Disable                                                                                                    |
| Back           | Apply Cancel                                                                                                    |

### **Motion Detection Setup Wizard**

This wizard will guide you through a step-by-step process to configure your camera's motion detection functions.

Click Next to continue.

#### Step 1

This step will allow you to enable or disable motion detection, specify the detection sensitivity, and adjust the camera's ability to detect movement.

You may specify whether the camera should capture a snapshot or a video clip when motion is detected.

Please see the *Motion Detection* section on page 60 for information about how to configure motion detection.

#### Step 2

This step allows you to enable motion detection based on a customized schedule. Specify the day and hours that you want motion detection activated. You may also choose to **always** record motion.

#### Welcome To D-LINK Setup Wizard - Motion Detection

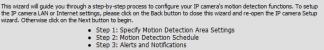

| Back | Next | Cancel |
|------|------|--------|

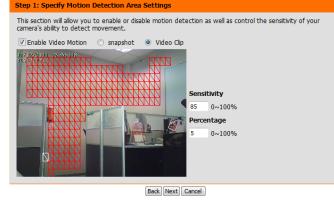

#### step 2: Motion Detection Schedule

This final step alows you to specify how you receive notification of camera events. Choose between an email notification or alternatively you can setup an FTP Notification. You will need your email account settings or FTP details. If you are unsure of this information, please contact your ISP. Once you have entered this information, please cick on the Next button. © Sun ♥ Mon ♥ Tue ♥ Wed ♥ Thu ♥ Fri ♥ Sat Time

| O Alway |    |   |    |   |      |    |    |      |    |
|---------|----|---|----|---|------|----|----|------|----|
| From    | 00 | • | 00 | • | То   | 23 | •  | 59   | •  |
|         |    |   |    | ſ | Back | Ne | xt | Cano | el |

#### Step 3

This step allows you to specify how you will receive event notifications from your camera. You may choose to receive notifications via e-mail or FTP or disable notifications.

Please enter the relevant information for your e-mail or FTP account.

Click Next to continue.

#### Step 4

You have completed the *Motion Detection Wizard*.

Please verify your settings and click **Apply** to save them.

Please wait a few moments while the camera saves your settings and restarts.

| This final step allows you to specify how you receive notification of camera events. Choose between an<br>email notification or alternatively you can setup an FTP Notification. You will need your email account<br>settings or FTP details. If You are unsure of this information, please contact your ISP. Once you have<br>entered this information, please click on the Next button. |                  |  |  |  |  |  |  |  |
|----------------------------------------------------------------------------------------------------|------------------|--|--|--|--|--|--|--|
| Do not notify me                                                                                                    |                  |  |  |  |  |  |  |  |
| email                                                                                                    |                  |  |  |  |  |  |  |  |
| Sender email address                                                                                                    |                  |  |  |  |  |  |  |  |
| Recipient email address                                                                                                    |                  |  |  |  |  |  |  |  |
| Server address                                                                                                    |                  |  |  |  |  |  |  |  |
| User name                                                                                                    |                  |  |  |  |  |  |  |  |
| Password                                                                                                    |                  |  |  |  |  |  |  |  |
| Port                                                                                                    | 25               |  |  |  |  |  |  |  |
| © FTP                                                                                                    |                  |  |  |  |  |  |  |  |
| Server address                                                                                                    |                  |  |  |  |  |  |  |  |
| Port                                                                                                    | 21               |  |  |  |  |  |  |  |
| User name                                                                                                    |                  |  |  |  |  |  |  |  |
| Password                                                                                                    |                  |  |  |  |  |  |  |  |
| Remote folder name                                                                                                    |                  |  |  |  |  |  |  |  |
|                                                                                                    | Back Next Cancel |  |  |  |  |  |  |  |

n 3: Alerts and Notification

| Step 4: Setup Complete                                                                                                    |                                     |  |  |  |  |  |  |
|----------------------------------------------------------------------------------------------------|-------------------------------------|--|--|--|--|--|--|
| You have completed your IP camera setup. Please click the Back button if you want to review or modify your settings or click<br>on the Apply button to save and apply your settings. |                                     |  |  |  |  |  |  |
| Motion Detection :                                                                                                    | Disable                             |  |  |  |  |  |  |
| EVENT :                                                                                                    | Video Clip                          |  |  |  |  |  |  |
| Schedule Day :                                                                                                    | Sun ,Mon ,Tue ,Wed ,Thu ,Fri ,Sat , |  |  |  |  |  |  |
| Schedule Time :                                                                                                    | From0:0To23:59                      |  |  |  |  |  |  |
| Alerts and Notification :                                                                                                    | Email                               |  |  |  |  |  |  |
| Back                                                                                                    | (Apply) Cancel                      |  |  |  |  |  |  |

| Step 4: Setup Comple                                                                                                    | ete               |  |  |  |  |
|----------------------------------------------------------------------------------------------------|-------------------|--|--|--|--|
| You have completed your IP camera setup. Please click the Back button if you want to review or modify your settings or click<br>on the Apply button to save and apply your settings. |                   |  |  |  |  |
| Changes saved.IP camera's network is restarting, please wait for 6 seconds                                                                                                    |                   |  |  |  |  |
|                                                                                                    |                   |  |  |  |  |
|                                                                                                    |                   |  |  |  |  |
|                                                                                                    | Back Apply Cancel |  |  |  |  |

### **Network Setup**

Use this section to configure the network connections for your camera. All relevant information must be entered accurately. After making any changes, click the **Save Settings** button to save your changes.

- LAN Settings: This section lets you configure settings for your local area network.
  - **DHCP:** Select this connection if you have a DHCP server running on your network and would like your camera to obtain an IP address automatically.

If you choose DHCP, you do not need to fill out the IP address settings.

**Static IP Client:** You may obtain a static or fixed IP address and other network information from your network administrator for your camera. A static IP address may simplify access to your camera in the future.

IP address: Enter the fixed IP address in this field.

- **Subnet mask:** This number is used to determine if the destination is in the same subnet. The default value is 255.255.255.0.
- **Default router:** The gateway used to forward frames to destinations in a different subnet. Invalid gateway settings may cause the failure of transmissions to a different subnet.
  - **Primary DNS:** The primary domain name server (DNS) translates names to IP addresses.
- Secondary DNS: The secondary DNS acts as a backup to the primary DNS.

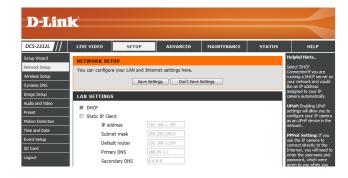

#### Section 4: Configuration

**Enable UPnP presentation:** Enabling this setting allows your camera to be configured as a UPnP device on your network.

**Enable UPnP port forwarding:** Enabling this setting allows the camera to add port forwarding entries into the router automatically on a UPnP capable network.

**Enable PPPoE:** Enable this setting if your network uses PPPoE.

User Name / Password: Enter the user name and password for your PPPoE account. Re-enter your password in the *Confirm Password* field. You may obtain this information from your ISP.

HTTP Port: The default port number is 80.

Access Name for Stream 1~3: The default name is *video#.mjpg*, where *#* is the number of the stream.

**HTTPS Port:** You may use a PC with a secure browser to connect to the HTTPS port of the camera. The default port number is **443**.

|   | <ul> <li>Enable UPnP presentation</li> <li>Enable UPnP port forwarding<br/>Forwarding Port</li> <li>Forwarding Status</li> </ul> | 1024 Test<br>UPnP forwarding is inactive |  |
|---|----------------------------------------------------------------------------------------------------|------------------------------------------|--|
|   | PPPOE SETTINGS                                                                                                    |                                          |  |
|   | Enable Disable<br>User Name<br>Password<br>Confirm password<br>PPPoE Status                                                      | PPPoE is inactive.                       |  |
|   | НТТР                                                                                                    |                                          |  |
|   | HTTP port                                                                                                    | 80                                       |  |
|   | Access name for stream1                                                                                                    | video 1.mjpg                             |  |
|   | Access name for stream2                                                                                                    | video2.mjpg                              |  |
|   | Access name for stream3                                                                                                    | video3.mjpg                              |  |
|   | HTTPS                                                                                                    |                                          |  |
|   | HTTPS port 443                                                                                                    |                                          |  |
|   | RTSP                                                                                                    |                                          |  |
|   | Authentication                                                                                                    | Disable 🔻                                |  |
|   | RTSP port                                                                                                    | 554                                      |  |
|   | Access name for stream1                                                                                                    | live1.sdp                                |  |
|   | Access name for stream2                                                                                                    | live2.sdp                                |  |
|   | Access name for stream3                                                                                                    | live3.sdp                                |  |
| - |                                                                                                    |                                          |  |

- Authentication: Depending on your network security requirements, the Network Camera provides two types of security settings for streaming via RTSP protocol: **Disable** and **Digest**. If **Digest** authentication is selected, user credentials are encrypted using MD5 algorithm, thus providing better protection against unauthorized access.
  - **RTSP Port:** The port number that you use for RTSP streaming to mobile devices, such as mobile phones or PDAs. The default port number is **554**. You may specify the address of a particular stream. For instance, *live1.sdp* can be accessed at *rtsp://x.x.x./video1.sdp* where the *x.x.x.x* represents the IP address of your camera.
- Access name for stream 1 ~ 3: This Network Camera supports multiple streams simultaneously. The access name is used to differentiate the streaming source (video profile).

- **CoS Settings:** Enabling the **Class of Service** setting implements a best-effort policy without making any bandwidth reservations.
- **QoS Settings:** Enabling QoS allows you to specify a traffic priority policy to ensure a consistent *Quality of Service* during busy periods. If the Network Camera is connected to a router that itself implements QoS, the router's settings will override the QoS settings of the camera.
  - **IPv6:** Enable the **IPv6** setting to use the IPv6 protocol. Enabling the option allows you to manually set up the address, specify an optional IP address, specify an optional router and an optional primary DNS.
  - **Multicast:** The DCS-2332L allows you to multicast each of the available streams via group address and specify the TTL value for each stream. Enter the port and TTL settings you wish to use if you do not want to use the defaults.

| COS SETTINGS                                                                                                    |                                                                                                    |
|----------------------------------------------------------------------------------------------------|----------------------------------------------------------------------------------------------------|
| Enable CoS                                                                                                    |                                                                                                    |
| VLAN ID 1                                                                                                    | [0~4095]                                                                                                    |
| Live video                                                                                                    | D <b>-</b>                                                                                                    |
| Live audio                                                                                                    | D <b>-</b>                                                                                                    |
| Event/Alarm                                                                                                    | D <b>-</b>                                                                                                    |
| Management                                                                                                    | 0 -                                                                                                    |
| QOS SETTINGS                                                                                                    |                                                                                                    |
| Enable QoS                                                                                                    |                                                                                                    |
| _                                                                                                    | p •                                                                                                    |
|                                                                                                    | -<br>D <b>-</b>                                                                                                    |
| Event/Alarm                                                                                                    | 0 -                                                                                                    |
| Management                                                                                                    | D 🗸                                                                                                    |
| 101/2                                                                                                    |                                                                                                    |
| IPV6                                                                                                    |                                                                                                    |
| Enable IPv6     IPv6 Information                                                                                                    |                                                                                                    |
|                                                                                                    |                                                                                                    |
| Manually setup the IP address<br>Optional IP address / Prefix                                                                                                    |                                                                                                    |
| Optional default router                                                                                                    |                                                                                                    |
| Optional primary DNS                                                                                                    |                                                                                                    |
|                                                                                                    |                                                                                                    |
|                                                                                                    |                                                                                                    |
| MULTICAST                                                                                                    |                                                                                                    |
| MULTICAST                                                                                                    |                                                                                                    |
|                                                                                                    | 239.1.1.1                                                                                                    |
| Enable multicast for stream 1                                                                                                    | 239.1.1.1<br>6550                                                                                                    |
| Enable multicast for stream 1<br>Multicast group address                                                                                                    |                                                                                                    |
| Enable multicast for stream 1<br>Multicast group address<br>Multicast video port                                                                                                    | 6550                                                                                                    |
| Enable multicast for stream 1<br>Multicast group address<br>Multicast video port<br>Multicast RTCP video port                                                                                                    | 6550                                                                                                    |
| Enable multicast for stream 1<br>Multicast group address<br>Multicast video port<br>Multicast RTCP video port<br>Multicast audio port                                                                                                    | 6550<br>6551<br>6552                                                                                                    |
| Enable multicast for stream 1<br>Multicast group address<br>Multicast video port<br>Multicast RTCP video port<br>Multicast audio port<br>Multicast audio port<br>Multicast RTCP audio port                                                                                                    | 6550<br>6551<br>6552<br>6553                                                                                                    |
| Enable multicast for stream 1<br>Multicast group address<br>Multicast video port<br>Multicast RTCP video port<br>Multicast audio port<br>Multicast RTCP audio port<br>Multicast RTCP audio port<br>Multicast TTL [1~255]                                                                                                    | 6550<br>6551<br>6552<br>6553                                                                                                    |
| <ul> <li>Enable multicast for stream 1<br/>Multicast group address<br/>Multicast video port<br/>Multicast RTCP video port<br/>Multicast audio port<br/>Multicast RTCP audio port<br/>Multicast RTCP audio port<br/>Multicast TTL [1~255]</li> <li>Enable multicast for stream 2</li> </ul>                                                                                                    | 6550<br>6551<br>6552<br>6553<br>64                                                                                                    |
| <ul> <li>Enable multicast for stream 1<br/>Multicast group address<br/>Multicast video port<br/>Multicast RTCP video port<br/>Multicast RTCP uddo port<br/>Multicast RTCP audio port<br/>Multicast RTCP audio port<br/>Multicast TTL [1~255]</li> <li>Enable multicast for stream 2<br/>Multicast group address</li> </ul>                                                                                                    | 6550<br>6551<br>6552<br>64<br>239.1.1.2                                                                                                    |
| <ul> <li>Enable multicast for stream 1<br/>Multicast group address<br/>Multicast video port<br/>Multicast RTCP video port<br/>Multicast RTCP audio port<br/>Multicast RTCP audio port<br/>Multicast RTCP audio port<br/>Multicast TTL [1~255]</li> <li>Enable multicast for stream 2<br/>Multicast group address<br/>Multicast video port</li> </ul>                                                                                                    | 6550<br>6551<br>6552<br>64<br>239.1.1.2<br>6554                                                                                                    |
| <ul> <li>Enable multicast for stream 1<br/>Multicast group address<br/>Multicast video port<br/>Multicast RTCP video port<br/>Multicast RTCP video port<br/>Multicast RTCP audio port<br/>Multicast RTCP audio port<br/>Multicast TTL [1~255]</li> <li>Enable multicast for stream 2<br/>Multicast group address<br/>Multicast video port<br/>Multicast RTCP video port</li> </ul>                                                                                                    | 6550<br>6551<br>6552<br>6553<br>64<br>239.1.1.2<br>6554<br>6555                                                                                                    |
| <ul> <li>Enable multicast for stream 1<br/>Multicast group address<br/>Multicast video port<br/>Multicast RTCP video port<br/>Multicast RTCP video port<br/>Multicast RTCP audio port<br/>Multicast RTCP audio port<br/>Multicast Group address<br/>Multicast video port<br/>Multicast RTCP video port<br/>Multicast audio port</li> </ul>                                                                                                    | 6550<br>6551<br>6552<br>6553<br>64<br>239.1.1.2<br>6554<br>6555<br>6556                                                                                                |
| <ul> <li>Enable multicast for stream 1<br/>Multicast group address<br/>Multicast video port<br/>Multicast RTCP video port<br/>Multicast RTCP uideo port<br/>Multicast RTCP audio port<br/>Multicast TTL [1~255]</li> <li>Enable multicast for stream 2<br/>Multicast group address<br/>Multicast video port<br/>Multicast RTCP video port<br/>Multicast audio port<br/>Multicast RTCP audio port</li> </ul>                                                                                                    | 6550<br>6551<br>6552<br>6553<br>64<br>239.1.1.2<br>6554<br>6555<br>6556<br>6556                                                                                        |
| <ul> <li>Enable multicast for stream 1<br/>Multicast group address<br/>Multicast video port<br/>Multicast RTCP video port<br/>Multicast RTCP uideo port<br/>Multicast RTCP audio port<br/>Multicast TTL [1~255]</li> <li>Enable multicast for stream 2<br/>Multicast group address<br/>Multicast video port<br/>Multicast RTCP video port<br/>Multicast audio port<br/>Multicast RTCP audio port<br/>Multicast RTCP audio port<br/>Multicast TTL [1~255]</li> </ul>                                                                                                    | 6550<br>6551<br>6552<br>6553<br>64<br>239.1.1.2<br>6554<br>6555<br>6556<br>6556                                                                                        |
| <ul> <li>Enable multicast for stream 1<br/>Multicast group address<br/>Multicast video port<br/>Multicast RTCP video port<br/>Multicast RTCP uideo port<br/>Multicast RTCP audio port<br/>Multicast TTL [1~255]</li> <li>Enable multicast for stream 2<br/>Multicast group address<br/>Multicast video port<br/>Multicast RTCP video port<br/>Multicast audio port<br/>Multicast RTCP audio port<br/>Multicast TTL [1~255]</li> <li>Enable multicast for stream 3</li> </ul>                                                                                                    | 6550         6551         6552         6553         64         239,1.1.2         6554         6555         6556         6557         64                                |
| <ul> <li>Enable multicast for stream 1<br/>Multicast group address<br/>Multicast video port<br/>Multicast RTCP video port<br/>Multicast RTCP uideo port<br/>Multicast RTCP audio port<br/>Multicast RTCP audio port<br/>Multicast TTL [1~255]</li> <li>Enable multicast for stream 2<br/>Multicast group address<br/>Multicast video port<br/>Multicast RTCP video port<br/>Multicast audio port<br/>Multicast RTCP audio port<br/>Multicast RTCP audio port<br/>Multicast TTL [1~255]</li> <li>Enable multicast for stream 3<br/>Multicast group address</li> </ul>                                                                                                    | 6550         6551         6552         6553         64         239.1.1.2         6554         6555         6556         6557         64         239.1.1.3              |
| <ul> <li>Enable multicast for stream 1<br/>Multicast group address<br/>Multicast video port<br/>Multicast RTCP video port<br/>Multicast RTCP uideo port<br/>Multicast RTCP audio port<br/>Multicast RTCP audio port<br/>Multicast TTL [1~255]</li> <li>Enable multicast for stream 2<br/>Multicast video port<br/>Multicast RTCP video port<br/>Multicast RTCP audio port<br/>Multicast RTCP audio port<br/>Multicast TTL [1~255]</li> <li>Enable multicast for stream 3<br/>Multicast group address<br/>Multicast group address<br/>Multicast video port</li> </ul>                                                                                                    | 6550         6551         6552         6553         64         239.1.1.2         6554         6555         6556         6557         64         239.1.1.3         6558 |
| <ul> <li>Enable multicast for stream 1<br/>Multicast group address<br/>Multicast video port<br/>Multicast RTCP video port<br/>Multicast RTCP addio port<br/>Multicast RTCP addio port<br/>Multicast RTCP addio port<br/>Multicast TTL [1~255]</li> <li>Enable multicast for stream 2<br/>Multicast group address<br/>Multicast video port<br/>Multicast RTCP video port<br/>Multicast RTCP addio port<br/>Multicast RTCP addio port<br/>Multicast RTCP addio port<br/>Multicast TTL [1~255]</li> <li>Enable multicast for stream 3<br/>Multicast group address<br/>Multicast video port<br/>Multicast video port<br/>Multicast video port<br/>Multicast RTCP video port</li> </ul> | 6550<br>6551<br>6552<br>6553<br>64<br>239.1.1.2<br>6554<br>6555<br>6556<br>6557<br>64<br>239.1.1.3<br>6558<br>6559                                                     |

## **Wireless Setup**

This section allows you to set up and configure the wireless settings on your camera. After making any changes, click the **Save Settings** button to save your changes.

- **Site Survey:** Click the **Rescan** button to scan for available wireless networks. After scanning, you can use the drop-down box to select an available wireless network. The related information (SSID, Wireless Mode, Channel, Authentication, Encryption) will be automatically filled in for you.
  - **SSID:** Enter the SSID of the wireless access point you wish to use.
- Wireless Mode: Use the drop-down box to select the mode of the wireless network you wish to connect to. Infrastructure is normally used to connect to an access point or router.
   Ad-Hoc is usually used to connect directly to another computer.
  - **Channel:** If you are using *Ad-Hoc* mode, select the channel of the wireless network you wish to connect to or select **Auto**.
- Authentication: Select the authentication you use on your wireless network: Open, Shared, WPA-PSK or WPA2-PSK.
  - **Encryption:** If you use *WPA-PSK* or *WPA2-PSK* authentication, you will need to specify whether your wireless network uses **TKIP** or **AES** encryption. If you use *Open* or *Shared* authentication, **WEP** encryption should be the setting.
  - **Default Key:** If you use *WEP*, *WPA-PSK* or *WPA2-PSK* authentication, enter the Key (or password) used for your wireless network.

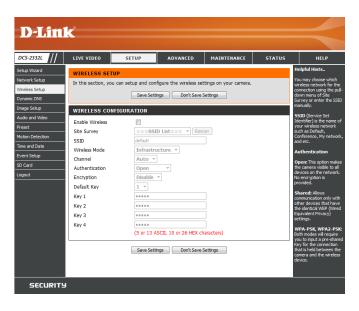

## **Dynamic DNS**

DDNS (Dynamic Domain Name Server) will hold a DNS host name and synchronize the public IP address of the modem when it has been modified. A user name and password are required when using the DDNS service. After making any changes, click the **Save Settings** button to save your changes.

**Enable DDNS:** Select this checkbox to enable the DDNS function.

Server Address: Select your Dynamic DNS provider from the pull down menu or enter the server address manually.

Host Name: Enter the host name of the DDNS server.

- User Name: Enter the user name or e-mail used to connect to your DDNS account.
- **Password:** Enter the password used to connect to your DDNS server account.

**Timeout:** Enter the DNS timeout values you wish to use.

**Status:** Indicates the connection status, which is automatically determined by the system.

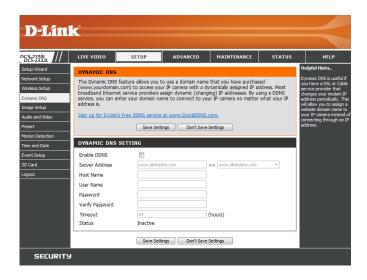

## Image Setup

In this section, you may configure the video image settings for your camera. A preview of the image will be shown in the *Live Video* window.

**Enable Privacy Mask:** The *Privacy Mask* setting allows you to specify up to three rectangular areas on the camera's image to be blocked/ excluded from recordings and snapshots.

You may click and drag the mouse cursor over the camera image to draw a mask area. Right clicking on the camera image brings up the following menu options:

**Disable All**: Disables all mask areas. **Enable All**: Enables all mask areas. **Reset All**: Clears all mask areas.

Anti Flicker: If the video flickers, try enabling this setting.

Mirror: This will mirror the image horizontally.

- Flip: This will flip the image vertically. When turning Flip on, you may want to consider turning **Mirror** on as well.
- **Power Line:** Select the frequency used by your power lines to avoid interference or distortion.
- White Balance: Use the drop-down box to change white balance settings to help balance colors for different environments. You can choose from Auto, Outdoor, Indoor, Fluorescent, and Push Hold.

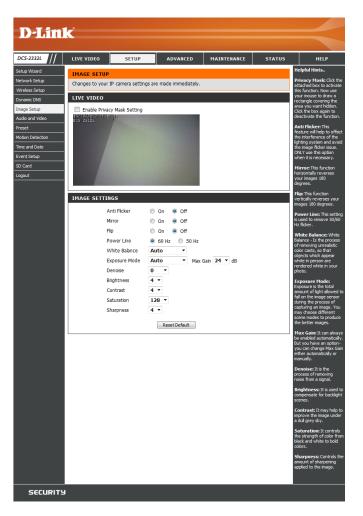

- Exposure Mode:
   Changes the exposure mode. Use the drop-down box to set the camera for Indoor, Outdoor, or Night environments, or to Moving to capture moving objects. The Low Noise option will focus on creating a high-quality picture without noise. You can also create three different custom exposure modes. The Max Gain setting will allow you to control the maximum amount of gain to apply to brighten the picture.
   IMAGE SETTINGS
  - **Denoise:** This setting controls the amount of noise reduction that will be applied to the picture.
  - Brightness: Adjust this setting to compensate for backlit subjects.
    - **Contrast:** Adjust this setting to alter the color intensity/strength.
  - **Saturation:** This setting controls the amount of coloration, from grayscale to fully saturated.
  - **Sharpness:** Specify a value from 0 to 8 to specify how much sharpening to apply to the image.
  - **Reset Default:** Click this button to reset the image to factory default settings.

| Anti Flicker  | 🔘 On 💿 Off                |
|---------------|---------------------------|
| Mirror        | 🔘 On 💿 Off                |
| Flip          | On Off                    |
| Power Line    | 60 Hz                     |
| White Balance | Auto 🔻                    |
| Exposure Mode | e Auto • Max Gain 24 • dB |
| Denoise       | 0 •                       |
| Brightness    | 4 -                       |
| Contrast      | 4 -                       |
| Saturation    | 128 -                     |
| Sharpness     | 4 🔻                       |

## Audio and Video

You may configure up to three video profiles with different settings for your camera. Hence, you may set up different profiles for your computer and mobile display. In addition, you may also configure the two-way audio settings for your camera. After making any changes, click the **Save Settings** button to save your changes.

Aspect ratio: Set the aspect ratio of the video to 4:3 standard or 16:9 widescreen.

Mode: Set the video codec to be used to JPEG, MPEG-4, or H.264.

Frame size / View window area: Frame size determines the total capture resolution, and View window area determines the *Live Video* viewing window size. If the Frame size is larger than the *Live* Video size, you can use the *ePTZ* controls to look around.

- 16:9 1280 x 800, 1280 x 720, 800 x 450, 640 x 360, 480 x 270, 320 x 176, 176 x 144
- 4:3 1024 x 768, 800 x 600, 640 x 480, 480 x 360, 320 x 240, 176 x 144

**Note:** If your View window area is the same as your Frame size, you will not be able to use the ePTZ function.

Maximum frame rate: A higher frame rate provides smoother motion for videos but requires more bandwidth. Lower frame rates will result in stuttering motion but require less bandwidth.

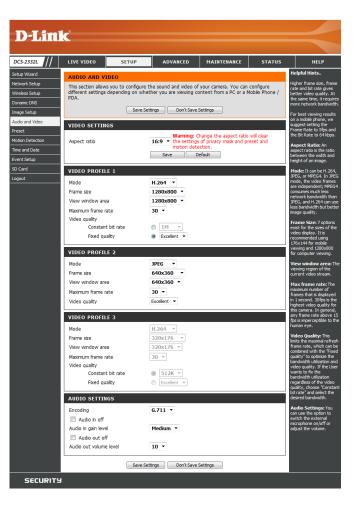

- Video Quality: This limits the maximum frame rate, which can be combined with the Fixed quality option to optimize the bandwidth utilization and video quality. If fixed bandwidth utilization is desired, regardless of the video quality, choose Constant bit rate and select the desired bandwidth.
- **Constant bit rate:** The bps will affect the bit rate of the video recorded by the camera. Higher bit rates result in higher video quality.
  - **Fixed quality:** Select the image quality level for the camera to try to maintain. High quality levels will result in increased bit rates.
  - Audio in off: Selecting this checkbox will mute incoming audio.
- Audio in gain level: This setting controls the amount of gain applied to incoming audio to increase its volume.

Audio out off: Selecting this checkbox will mute outgoing audio.

Audio out volume level: This setting controls the amount of gain applied to outgoing audio to increase its volume.

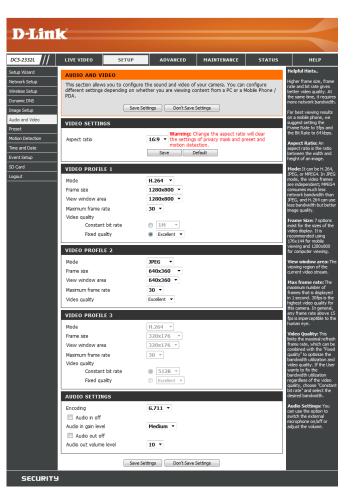

### Preset

This screen allows you to set preset points for the *ePTZ* function of the camera, which allows you to look around the camera's viewable area by using a zoomed view. Presets allow you to quickly go to and view a specific part of the area your camera is covering. Also, you can create preset sequences which will automatically change the camera's view between the different presets according to a defined order and timing you can set.

**Note:** If your View window area is the same as your Frame size, you will not be able to use the ePTZ function.

Video Profile: This selects which video profile to use.

**ePTZ Speed:** You may select a value between **0** and **64**. 0 is the slowest and 64 is the fastest.

Arrow Buttons and Home Use these buttons to move to a specific part of the Button: viewing area, which you can then set as a preset. Click the "Home" button to return to the center of the viewing area.

- Input Preset Name: Enter the name of the preset you want to create, then click the Add button to make a new preset. If an existing preset has been selected from the *Preset List*, you can change its name by typing in a new name, then clicking the **Rename** button.
  - **Preset List:** Click this drop-down box to see a list of all the presets that have been created. Select one, then click the **GoTo** button to change the displayed camera view to the preset. Clicking the **Remove** button will delete the currently selected preset.
  - **Preset Sequence:** This section allows you to create a preset sequence, which automatically moves the camera's view between a set of preset views.

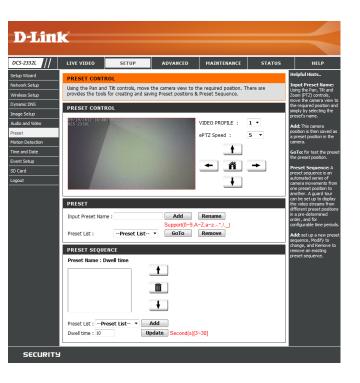

 

 Preset List: To add a preset to the sequence, select it from the dropdown box at the bottom of this window, set the **Dwell time** to determine how long the camera view will stay at that preset, then click the **Add** button. The preset name will appear in the list, followed by the dwell time to view that preset for.

You can rearrange your presets in the sequence by selecting a preset in the sequence, then clicking the "**Arrow**" buttons to move it higher or lower in the current sequence.

Clicking the "**Trash Can**" button will remove the currently selected preset from the sequence.

If you want to change the dwell time for a preset, select it from the list, enter a new dwell time, then click the **Update** button.

| PRESET                                                             |
|--------------------------------------------------------------------|
| Input Preset Name : Add Rename                                     |
| Support(0~9,A~Z,a~z,-,*,/,_) Preset List :Preset List  GoTo Remove |
| PRESET SEQUENCE                                                    |
| Preset Name : Dwell time                                           |
| Entrance: 10<br>Cubide: 10                                         |
| Back_Door: 10                                                      |
| ¥                                                                  |
| Preset List : Preset List  Add                                     |
| Dwell time : 10 Update Second(s)[3~30]                             |

### **Motion Detection**

Enabling *Video Motion* will allow your camera to use the motion detection feature. You may draw a finite motion area that will be used for monitoring. After making any changes, click the **Save Settings** button to save your changes.

**Enable Video Motion:** Select this box to enable the motion detection feature of your camera.

- **Sensitivity:** Specifies the measurable difference between two sequential images that would indicate motion. Please enter a value between **0** and **100**.
- **Percentage:** Specifies the amount of motion in the window being monitored that is required to initiate an alert. If this is set to 100%, motion detected within the whole window will trigger a snapshot.
- **Draw Motion Area:** Draw the motion detection area by dragging your mouse in the window (indicated by the red square).

**Erase Motion Area:** To erase a motion detection area, simply click on the **red square** that you wish to remove.

Right clicking on the camera image brings up the following menu options:

**Select All:** Draws a motion detection area over the entire screen.

**Clear All:** Clears any motion detection areas that have been drawn.

**Restore:** Restores the previously specified motion detection areas.

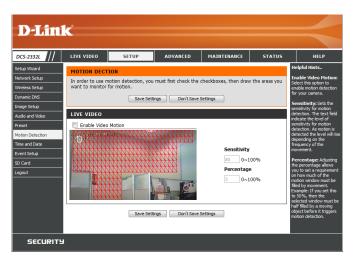

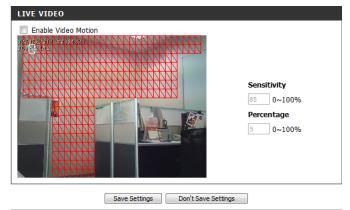

### **Time and Date**

This section allows you to automatically or manually configure, update and maintain the internal system clock for your camera. After making any changes, click the **Save Settings** button to save your changes.

**Time Zone:** Select your time zone from the drop-down menu.

Enable Daylight-Saving: Select this to enable Daylight-Saving Time.

Auto Daylight-Saving: Select this option to allow your camera to configure the Daylight-Saving settings automatically.

Set Date and Time Manually: Selecting this option allows you to configure the Daylight-Saving date and time manually.

**Offset:** Sets the amount of time to be added or removed when Daylight-Saving is enabled.

Synchronize with NTP Server: Enable this feature to obtain time automatically from an NTP server.

**NTP Server:** Network Time Protocol (NTP) synchronizes the Network Camera with an Internet time server. Choose the one that is closest to your location.

Set the Date and Time Manually: This option allows you to set the time and date manually.

#### **Copy Your Computer's Time**

Settings: This will synchronize the time information from your PC.

| D T Sec 1                                                                                                    |                                                                                 |                                                                                                    |                                                              |             |        |                                                                                                    |
|----------------------------------------------------------------------------------------------------|---------------------------------------------------------------------------------|----------------------------------------------------------------------------------------------------|--------------------------------------------------------------|-------------|--------|----------------------------------------------------------------------------------------------------|
| D-Link                                                                                                    |                                                                                 |                                                                                                    |                                                              |             |        |                                                                                                    |
| DCS-2332L                                                                                                    | LIVE VIDEO                                                                      | SETUP                                                                                                    | ADVANCED                                                     | MAINTENANCE | STATUS | HELP                                                                                                    |
| etap Woord etwork Setup fireless Setup manic INS mage Setup udio and Video eset olion Detection me and Date went Setup O Card poot | TIME CONFIGU<br>Time Zone (GM<br>Enable Dayli<br>© Auto D<br>© Set dat<br>Offse | IRATION<br>r+08:00) Talpel<br>ght Saving<br>aylight Saving<br>te and time manually                           | ngs Don't Save !                                             | •           |        | Chefrid Hints<br>Good threekenping importants for accurate<br>logg and scheduled<br>freewall rules.<br>Time Zonnes Salect years<br>then zone from the dop-<br>down mers.<br>Enable Dayleth<br>Salety Dayleth<br>Salety Dayleth<br>Sa |
|                                                                                                    | Synchronize NTP Server SET DATE AND Set date an                                 | IME CONFIGURAT<br>with NTP Server<br>ntp.dink.cor<br>D TIME MANUALL<br>d time manually<br>L2 v Mon<br>v Minu | TON<br>n. tw<br>th 9 v<br>te 8 v<br>aur Computer's Time Sett | Second 3    | 9 -    | offisit, from location<br>been ves daylight aving<br>time.<br>Server: With the option<br>detector, the comes and<br>settings and the NTP<br>server: With the option<br>settings and the Internet<br>whenever the cames a<br>server over the Internet<br>whenever the cames a<br>server over the Internet<br>whenever the cames a<br>server over the Internet<br>whenever the cames a<br>server over the Internet<br>memory of the Internet<br>reached, no time settings<br>with a sequel<br>to the sequel<br>setting and the Internet<br>me Protocol (WP)<br>syndromes the ID<br>cames and the Internet<br>one that it doesn't to<br>your location.                                                                                                    |
| SECURITY                                                                                                    |                                                                                 |                                                                                                    |                                                              |             |        | Settings: This will<br>synchronize the time<br>information from your PC                                                                                                    |

## **Event Setup**

In a typical application, when motion is detected, the DCS-2332L sends images to a FTP server or via e-mail as notifications. As shown in the illustration below, an event can be triggered by many sources, such as motion detection or external digital input devices. When an event is triggered, a specified action will be performed. You can configure the Network Camera to send snapshots or videos to your e-mail address or FTP site.

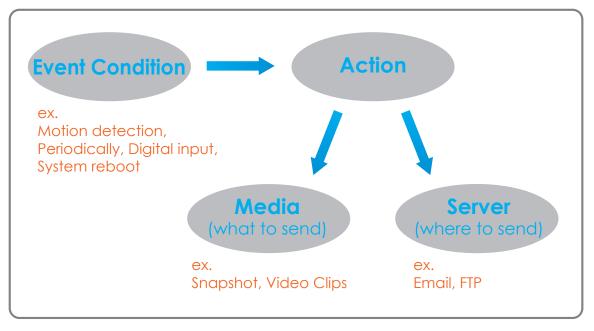

To start plotting an event, it is suggested to configure server and media columns first so that the Network Camera will know what action shall be performed when a trigger is activated.

The *Event Setup* page includes four different sections:

- Event
- Server
- Media
- Recording
- 1. To add a new item (event, server or media) click **Add**. A screen will appear and allow you to update the fields accordingly.
- 2. To delete the selected item from the pull-down menu, click **Delete**.
- 3. Click on the item name to pop up a window for modifying.

| D-Linl                                                                                                    | ¢                                                                                                    |                                                                                                    |                                                                                |                                                                                                    |                                                             |                                                                                                    |
|----------------------------------------------------------------------------------------------------|----------------------------------------------------------------------------------------------------|----------------------------------------------------------------------------------------------------|--------------------------------------------------------------------------------|----------------------------------------------------------------------------------------------------|-------------------------------------------------------------|----------------------------------------------------------------------------------------------------|
|                                                                                                    |                                                                                                    |                                                                                                    |                                                                                |                                                                                                    |                                                             |                                                                                                    |
| DCS-2332L                                                                                                    | LIVE VIDEO                                                                                                    | SETUP                                                                                                    | ADVANCED                                                                       | MAINTENANCE                                                                                                    | STATUS                                                      | HELP                                                                                                    |
| Setup Wizard<br>Vetwork Setup<br>Uverweise Setup<br>Image Setup<br>Audo and Video<br>Preset<br>Wolon Detection<br>Time and Date<br>Event Setup<br>So Card<br>Logout | Add to pop a win<br>delete the select<br>window to edit. It<br>server and 5 med<br>SERVER<br>Name Type<br>[add] • Dele<br>MEDIA<br>Media freespace<br>Name Typ<br>[add] • Dele<br>EVENT<br>Name Statu:<br>[add] • Dele<br>RECORDING | dow to add a new the<br>d fem from event, s<br>There can be at most<br>a configurations.<br>Address/Loca<br>te<br>C700KB<br>te<br>Source<br>te<br>Sun Mon Tue | em of event, server,<br>erver, meda or event,<br>st 2 events and 1 rec<br>tion | t, server, media and d<br>neida or recording. Cic<br>drag. Cick on the tem<br>ording. There can be<br>stat Time Trigger<br>Time Source D | ecording, Cick<br>k Delete to<br>name to pop a<br>at most 5 | icipial finats.<br>Suggest setting server<br>suggest setting server<br>setting server. The<br>setting server. The<br>setting server. The<br>setting setting setting setting<br>setting setting setting setting<br>setting setting setting setting<br>setting setting setting setting<br>setting setting setting setting<br>setting setting setting<br>setting setting setting<br>setting setting setting<br>setting setting setting<br>setting setting setting<br>setting setting setting<br>setting setting setting<br>setting setting setting<br>setting setting<br>setting setting setting<br>setting setting<br>setting setting<br>setting setting<br>setting setting<br>setting setting<br>setting setting<br>setting setting<br>setting<br>settin |
| SECURITY                                                                                                    |                                                                                                    |                                                                                                    |                                                                                |                                                                                                    |                                                             |                                                                                                    |

## Add Server

You can configure up to five servers to save snapshots and/or video to. After making any changes, click the **Save Settings** button to save your changes.

Server Name: Enter the unique name of your server.

- **E-mail:** Enter the configuration for the target e-mail server account.
  - **FTP:** Enter the configuration for the target FTP server account.

**Network Storage:** Specify a network storage device. Only one network storage device is supported.

microSD Card: Use the camera's onboard microSD card storage.

| LIVE VIDEO SETUP         | ADVANCED                                             | MAINTENANCE | STATUS | HEL                                                                                                    |
|--------------------------|------------------------------------------------------|-------------|--------|----------------------------------------------------------------------------------------------------|
| SERVER                   |                                                      |             |        | Helpful Hints.                                                                                           |
|                          | ers here for different even<br>Settings Don't Save : |             |        | "Server nam<br>unique name for<br>There are four<br>servers suppor<br>are email serve<br>server, HTTP se |
| SERVER TYPE              |                                                      |             |        | network storag                                                                                           |
| Server Name:             |                                                      |             |        | Email server<br>"Sender ema                                                                              |
| Email                    |                                                      |             |        | address" The<br>address of the                                                                           |
| Sender email address     |                                                      |             |        | "Recipient e<br>address" The                                                                             |
| Recipient email address  |                                                      |             |        | address of the                                                                                           |
| Server address           |                                                      |             |        | FTP server:<br>"Remote fol                                                                               |
| User name                |                                                      |             |        | name" Grante<br>on the externa                                                                           |
| Password                 |                                                      |             |        | server. The str<br>conform to tha                                                                        |
| Port                     | 25                                                   |             |        | external FTP si<br>Some FTP serv                                                                         |
| This server requires     | a secure connection (Star                            | tTLS)       |        | accept precedi<br>symbol before                                                                          |
| ◎ FTP                    |                                                      |             |        | without virtual<br>mapping. Refe                                                                         |
| Server address           |                                                      |             |        | instructions for<br>external FTP s                                                                       |
| Port                     | 21                                                   |             |        | details. The fol<br>privilege must                                                                       |
| User name                |                                                      |             |        | for upload.<br>"Passive Mo                                                                               |
| Password                 |                                                      |             |        | it to enable par<br>in transmission                                                                      |
| Remote folder name       |                                                      |             |        | Network sto                                                                                              |
| Passive mode             |                                                      |             |        | one network st<br>supported.                                                                             |
| Network storage          |                                                      |             |        | "Network sto<br>location" The                                                                            |
| Network storage location | 1                                                    |             |        | upload the me<br>"Workgroup                                                                              |
| (for example:\\my_nas\o  | lisk\folder)                                         |             |        | workgroup for<br>storage.                                                                                |
| Workgroup                |                                                      |             |        | SD card:                                                                                                 |
| User name                |                                                      |             |        | Use the SD car<br>recording medi                                                                         |
| Password                 |                                                      |             |        | recording mea                                                                                            |
| Primary WINS server      |                                                      |             |        |                                                                                                    |

### Add Media

There are three types of media - **Snapshot**, **Video Clip** and **System Log**. After making any changes, click the **Save Settings** button to save your changes.

Media Name: Enter a unique name for media type you want to create.

**Snapshot:** Select this option to set the media type to **Snapshots**.

**Source:** Set the video profile to use as the media source. Refer to *Audio and Video on* page 56 for more information on video profiles.

Send pre-event image(s) [0~4]: Set the number of pre-event images to take. Pre-event images are images taken before the main event snapshot is taken.

Send post-event image(s) [0~7]: Set the number of post-event images to take. Post-event images are images taken after the main event snapshot is taken. You can set up to seven post-event images to be taken.

File name prefix: The prefix name will be added on the file name.

#### Add date and time suffix to file

**name:** Check to add timing information as file name suffix.

| D-Lini                                                                                                    | -                                                                                                    |                                                                                                    |                                                                                                    |                  |        |                                              |
|----------------------------------------------------------------------------------------------------|----------------------------------------------------------------------------------------------------|----------------------------------------------------------------------------------------------------|----------------------------------------------------------------------------------------------------|------------------|--------|----------------------------------------------|
|                                                                                                    |                                                                                                    |                                                                                                    |                                                                                                    |                  |        |                                              |
| DCS-2332L                                                                                                    | LIVE VIDEO                                                                                                    | SETUP                                                                                                    | ADVANCED                                                                                                    | MAINTENANCE      | STATUS | HELP                                         |
| letup Witard ieturok Setup yvanic CMS mage Setup yvanic CMS mage Setup vanic CMS mage Setup vanic CMS mage Setup vanic Setup vanic Setup Setup S | MEDIA<br>You can set at m<br>MEDIA TYPE<br>Media name:<br>® Snapshot<br>Source: P<br>Send 1<br>Send 1<br>File Name 1 | ofie 1 •<br>ofie 1 •<br>pre-event image<br>prefix:<br>recording:<br>second in the suffix to<br>ofie 1 •<br>recording:<br>second in the suffix to<br>ofie 1 •<br>recording:<br>second in the suffix to<br>ofie 1 •<br>recording:<br>second in the suffix to<br>ofie 1 •<br>recording:<br>second in the suffix to<br>ofie 1 •<br>recording:<br>second in the suffix to<br>ofie 1 •<br>recording:<br>second in the suffix to<br>ofie 1 •<br>recording:<br>second in the suffix to<br>ofie 1 •<br>second in the suffix to<br>second in the suffix to | here for different even<br>ings Don't Save :<br>(s) [0~4]<br>(s) [0~7]<br>b file name<br>Second(s) [0~4]<br>icond(s) [1~100]<br>tes [100~5000] | ant.<br>Settings |        | Helpfulfulfulfulfulfulfulfulfulfulfulfulfulf |
| SECURITY                                                                                                    | I                                                                                                    |                                                                                                    |                                                                                                    |                  |        |                                              |

Video clip: Select this option to set the media type to Video Clips.

- **Source:** Set the video profile to use as the media source. Refer to *Audio and Video* on page 56 for more information on video profiles.
- **Pre-event recording:** This sets how many seconds to record before the main event video clip starts. You can record up to four seconds of pre-event video.
- Maximum duration: Set the maximum length of video to record for your video clips.

Maximum file size: Set the maximum file size to record for your video clips.

- **File name prefix:** This is the prefix that will be added to the filename of saved video clips.
  - **System log:** Select this option to set the media type to **System Logs**. This will save the event to the camera system log, but will not record any snapshots or video.

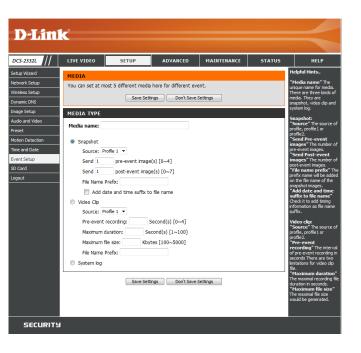

### Add Event

Create and schedule up to two events with their own settings here. After making any changes, click the **Save Settings** button to save your changes.

**Event name:** Enter a name for the event.

Enable this event: Select this box to activate this event.

- **Priority:** Set the priority for this event. The event with higher priority will be executed first.
  - **Delay:** Select the delay time before checking the next event. It is being used for both events of motion detection and digital input trigger.

Trigger: Specify the input type that triggers the event.

**Video Motion Detection:** Motion is detected during live video monitoring. Select the windows that need to be monitored.

**Periodic:** The event is triggered in specified intervals. The trigger interval unit is in minutes.

System Boot: Triggers an event when the system boots up.

**Network Lost:** Triggers an event when the network connection is lost.

**Passive Infrared Sensor:** Triggers an event when the Passive Infrared Sensor (PIR) is activated by moving objects, even in dark environment.

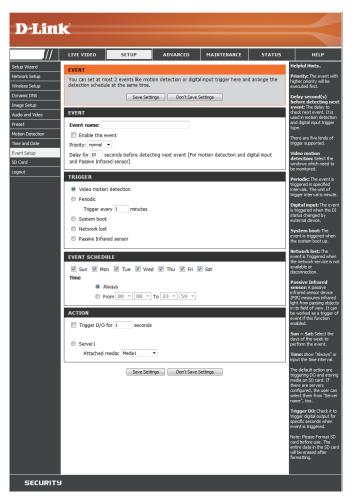

Time: Select Always or enter the time interval.

Server: Specify the location where the event information should be saved to.

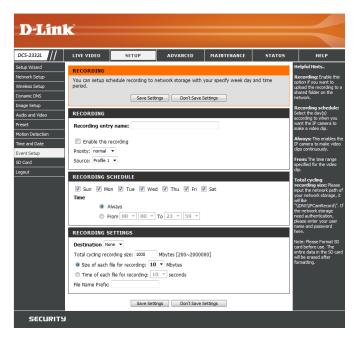

### Add Recording

Here you can configure and schedule the recording settings. After making any changes, click the **Save Settings** button to save your changes.

Recording entry name: The unique name of the entry.

**Enable this recording:** Select this to enable the recording function.

**Priority:** Set the priority for this entry. The entry with a higher priority value will be executed first.

Source: The source of the stream.

**Recording schedule:** Scheduling the recording entry.

**Recording settings:** Configuring the setting for the recording.

**Destination:** Select the folder where the recording file will be stored.

**Total cycling recording size:** Please input a HDD volume between 1MB and 2TB for recording space. The recording data will replace the oldest record when the total recording size exceeds this value. For example, if each recording file is 6MB, and the total cyclical recording size is 600MB, then the camera will record 100 files in the specified location (folder) and then will delete the oldest file and create new file for cyclical recording.

Please note that if the free HDD space is not enough, the recording will stop. Before you set up this option please make sure your HDD has enough space. It is better to not save other files in the same folder as recording files.

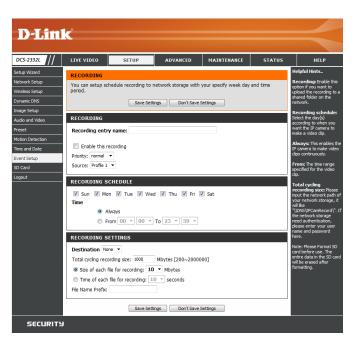

Size of each file for recording: If this is selected, files will be separated based on the file size you specify.

**Time of each file for recording:** If this is selected, files will be separated based on the maximum length you specify.

**File Name Prefix:** The prefix name will be added on the file name of the recording file(s).

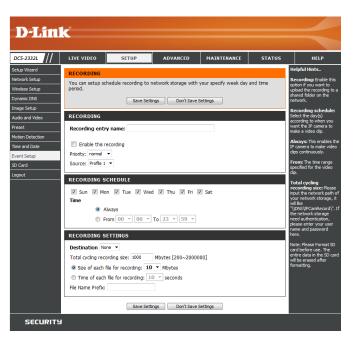

## microSD Card

Here you may browse and manage the recorded files which are stored on the microSD card.

Format microSD Card: Click this icon to format the microSD card and create *Picture & Video* folders.

View Recorded Picture: If the picture files are stored on the microSD card, click on the **Picture** folder and choose the picture file you would like to view.

Playback Recorded Video: If video files are stored on the microSD card, click on the Video folder and choose the video file you would like to view.

**Refresh:** Reloads the file and folder information from the microSD card.

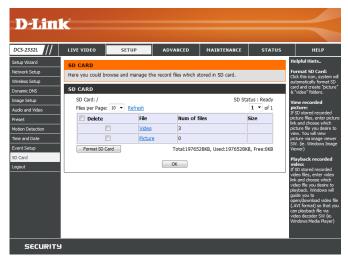

# Advanced ICR and IR

Here you can configure the ICR and IR settings. An IR (Infrared) Cut-Removable (ICR) filter can be disengaged for increased sensitivity in low light environments.

Automatic: The *Day/Night* mode is set automatically. Generally, the camera uses *Day* mode and switches to *Night* mode when needed.

Day Mode: Day mode enables the IR Cut Filter.

Night Mode: Night mode disables the IR Cut Filter.

- **Schedule Mode:** Set up the *Day/Night* mode using a schedule. The camera will enter *Day* mode at the starting time and return to *Night* mode at the ending time.
- **IR Light Control:** The camera can enable or disable the IR (infrared) light according to your preferences. This setting provides additional controls depending on your specific application.

Off: The IR light will always be off.

**On:** The IR light will always be on.

**Sync:** The IR light will turn on when the ICR sensor is on.

Schedule: The IR light will turn on or off according to the schedule that you specify below.

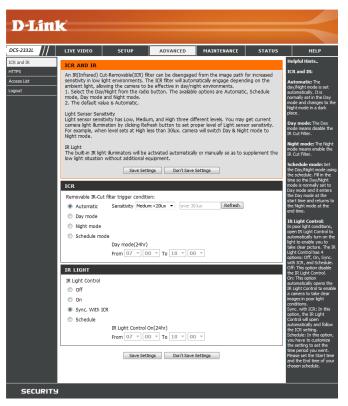

# HTTPS

This page allows you to install and activate an HTTPS certificate for secure access to your camera. After making any changes, click the **Save Settings** button to save your changes.

#### **Enable HTTPS Secure**

**Connection:** Enable the HTTPS service.

**Create Certificate Method:** Choose the way the certificate should be created. Three options are available:

Create a self-signed certificate automatically Create a self-signed certificate manually Create a certificate request and install

**Status:** Displays the status of the certificate.

*Note:* The certificate cannot be removed while the HTTPS is still enabled. To remove the certificate, you must first uncheck **Enable HTTPS secure connection**.

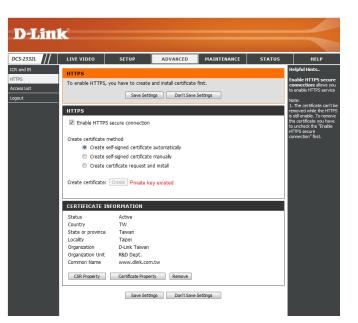

## **Access List**

Here you can set access permissions for users to view your DCS-2332L.

Allow list: The list of IP addresses that have the access right to the camera.

**Start IP address:** The starting IP address of the devices (such as a computer) that have permission to access the video of the camera. Click **Add** to save the changes made.

*Note:* A total of seven lists can be configured for each.

**End IP address:** The ending IP address of the devices (such as a computer) that have permission to access the video of the camera.

**Delete allow list:** Remove the customized setting from the *Allow List*.

**Deny list:** The list of IP addresses that have no access rights to the camera.

**Delete deny list:** Remove the customized setting from the *Deny List*.

#### For example:

When the range of the *Allow List* is set from 1.1.1.0 to 192.255.255.255 and the range of the *DenyList* is set from 1.1.1.0 to 170.255.255.255. Only users with IPs located between 171.0.0.0 and 192.255.255.255 can access the Network Camera.

|                | -                                                                                                    |                        |                      |             |        |                                                                                                    |
|----------------|----------------------------------------------------------------------------------------------------|------------------------|----------------------|-------------|--------|----------------------------------------------------------------------------------------------------|
| <b>D-Lin</b> l |                                                                                                    |                        |                      |             |        |                                                                                                    |
| OCS-2332L      | LIVE VIDEO                                                                                                    | SETUP                  | ADVANCED             | MAINTENANCE | STATUS | HELP                                                                                                    |
| TR and IR      | ACCESS LIST<br>Here you can set ac<br>ALLOW LIST<br>Start IP address<br>End IP address<br>Delete allow let<br>DEHY LIST<br>Start IP address<br>End IP address<br>Delete deny let | Crease permissions for | users to view your I | P amera.    |        | HelpfulPlants<br>Alton Latt<br>The Alton Latt<br>The Existing PLAdeese:<br>of the device (such as a<br>organize) that have<br>persisten to Buckets<br>ending PLAdeeses The<br>ending PLAdeeses The<br>ending PLAdeeses The<br>persistent to Buckets<br>(black of the PLAdeeses)<br>The Existing PLAdeeses of<br>the Existing PLAdeeses of<br>the Existing the Adeeses of<br>the Existing the Adeeses of<br>the Existing the Adeese of<br>the Existing the Adeese of<br>the Existing the Adeese of the<br>the Adeeses of the Adeese of the<br>the Adeeses of the Adeese of the<br>the Adeeses of the Adeese of the<br>the Adeeses of the Adeese of the<br>the Adeeses of the Adeese of the<br>the Adeeses of the Adeese of the<br>the Adeeses of the Adeeses of the<br>the Adeeses of the Adeese of the<br>the Adeeses of the Adeese of |

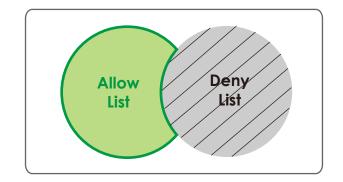

## System

In this section, you may backup, restore and reset the camera configuration, or reboot the camera.

Save To Local Hard Drive: You may save your current camera configuration as a file on your computer.

Local From Local Hard Drive: Locate a pre-saved configuration by clicking Browse and then restore the pre-defined settings to your camera by clicking Load Configuration.

**Restore to Factory Default:** You may reset your camera and restore the factory settings by clicking **Restore Factory Defaults**.

**Reboot Device:** This will restart your camera.

| CS-2332L              | LIVE VIDEO                 | SETUP              | ADVANCED               | MAINTENANCE | STATUS | HELP                                                                                              |
|-----------------------|----------------------------|--------------------|------------------------|-------------|--------|---------------------------------------------------------------------------------------------------|
| min<br>stem           | SYSTEM<br>Here you may bac | :kup, restore, and | reboot your IP camera. |             |        | Helpful Hints<br>After the factory's<br>default settings have                                     |
| nware Upgrade<br>Iout | SYSTEM                     | rd Drive           | Save Configuration     | _           |        | been restored, use the<br>installation wizard<br>software provided with<br>your IP camera to sear |
|                       | Load From Local            | Hard Drive         | Load Configuration     | Baowse      |        | and connect to the IP camera.                                                                     |
|                       | Restore To Facto           | ory Defaults       | Restore Factory D      | lefaults    |        |                                                                                                   |
|                       | Reboot Device              |                    | Reboot Device          |             |        |                                                                                                   |

# Maintenance Device Management

You may modify the name and administrator's password of your camera, as well as add and manage the user accounts for accessing the camera. You may also use this section to create a unique name and configure the *On-Screen Display* (*OSD*) settings for your camera.

Admin Password Setting: Set a new password for the administrator's account.

Add User Account: Add new user account.

**User Name:** The user name for the new account.

**Password:** The password for the new account.

- **User List:** All the existing user accounts will be displayed here. You may delete accounts included in the list, but you may want to reserve at least one as a guest account.
- **Camera Name:** Create a unique name for your camera that will be added to the file name prefix when creating a snapshot or a video clip.
  - **Enable OSD:** Select this option to enable the *On-Screen Display* (*OSD*) feature for your camera.
    - **Label:** Enter a label for the camera, which will be shown on the OSD when it is enabled.
  - **Show Time:** Select this option to enable the time-stamp display on the video screen.

| <b>D</b> -Linl                                           |                                                                                                    |                                           |          |                                      |        |                                                                                                    |
|----------------------------------------------------------|----------------------------------------------------------------------------------------------------|-------------------------------------------|----------|--------------------------------------|--------|----------------------------------------------------------------------------------------------------|
|                                                          |                                                                                                    |                                           |          |                                      |        |                                                                                                    |
| DCS-2332L                                                | LIVE VIDEO                                                                                                    | SETUP                                     | ADVANCED | MAINTENANCE                          | STATUS | HELP                                                                                                    |
| Adaria<br>Adaria<br>System<br>Firmwee Lipgrade<br>Logout | LIVE VIDEO     SETUP     ADVARCED     PLAINTERARCE     STATUS       ADMIN     Here you can change the administrator's password for your IP camera as well as add and/or deter user account(3). You can so emble the OSD (0)-Scene Dspiny) feature in order to dupby the IP camera name and time stamp for your video recordings.     ADMIN PASSWORD SETTING       New Password     63 characters maximum       Retype Password     Swe       ADD USER ACCOUNT     20 users maximum       New Password     63 characters maximum       New Password     63 characters maximum       User Name     20 users maximum       New Password     63 characters maximum       User Hame     20 users maximum       New Password     63 characters maximum       VSER LIST     Media |                                           |          |                                      |        | HEP HEP<br>Helpful Hins.<br>Enabling 050, the JP<br>camean near our dama<br>wides acreen for the<br>user.<br>For scarthy purposes, it<br>a recommende that you<br>doing the password for<br>your administrator<br>scandul, its are schemer<br>to avoid having to rest<br>the JP camean in the schemer<br>to avoid having to rest<br>the JP camean in the Schemer<br>event that it is forgetten. |
| SECURITY                                                 | User Name<br>DEVICE SETTING<br>IP camera Name<br>Camera Name<br>Camera Name<br>Show true                                                                                                    | User lst ▼  DCS-2310.  DCS-2310.  Ø  Save |          | aracters maximum<br>aracters maximum |        |                                                                                                    |

# Firmware Upgrade

The camera's current firmware version will be displayed on this screen. You may visit the D-Link Support Website to check for the latest available firmware version.

To upgrade the firmware on your DCS-2332L, please download and save the latest firmware version from the D-Link Support Page to your local hard drive. Locate the file on your local hard drive by clicking the **Browse** button. Select the file and click the **Upload** button to start upgrading the firmware.

Current Firmware Version: Displays the detected firmware version.

**Current Product Name:** Displays the camera model name.

**File Path:** Locate the file (upgraded firmware) on your hard drive by clicking **Browse**.

**Upload:** Uploads the new firmware to your camera.

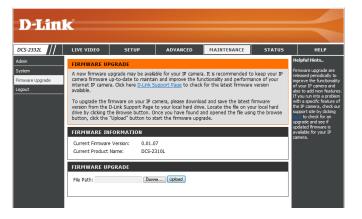

# Status Device Info

This page displays detailed information about your device and network connection.

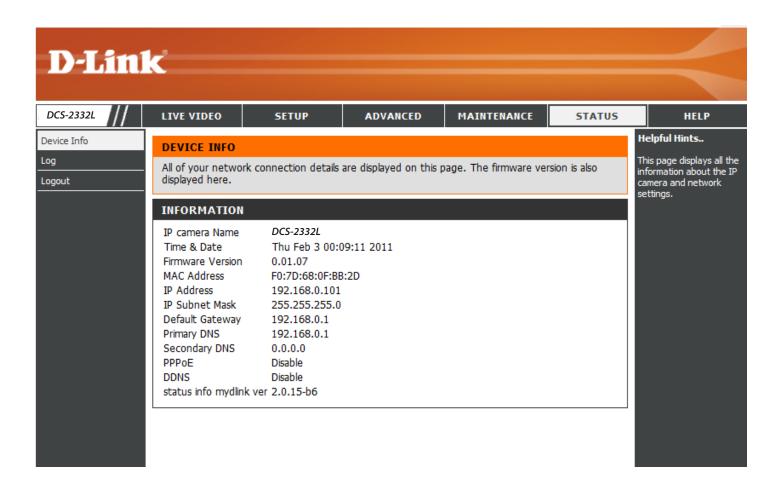

# Logs

This page displays the log information of your camera. You may download the information by clicking **Download**. You may also click **Clear** to delete the saved log information.

| D-Lini      | ĸ                                                                                                    |                                                      |                      |                        |              |                                                      |
|-------------|----------------------------------------------------------------------------------------------------|------------------------------------------------------|----------------------|------------------------|--------------|------------------------------------------------------|
| DC5-2332L   | LIVE VIDEO                                                                                                    | SETUP                                                | ADVANCED             | MAINTENANCE            | STATUS       | HELP                                                 |
|             |                                                                                                    | 52101                                                |                      |                        |              | Helpful Hints                                        |
| Device Info | SYSTEM LOG                                                                                                    |                                                      |                      |                        |              |                                                      |
| Log         | The system log r                                                                                                    | You can save the log to<br>your local hard IP camera |                      |                        |              |                                                      |
| Logout      |                                                                                                    |                                                      |                      |                        |              | by dicking the Download<br>button, and you can clear |
|             | CURRENT LOG                                                                                                    | ì                                                    |                      |                        |              | the log by clicking on the                           |
|             |                                                                                                    | 3 00:06:52 SD CARD                                   |                      |                        |              | Clear button.                                        |
|             |                                                                                                    | 3 00:06:29 SD CARD 1<br>3 00:06:15 SD CARD 1         |                      |                        |              |                                                      |
|             | 4. 2011-02-0                                                                                                    |                                                      |                      |                        |              |                                                      |
|             |                                                                                                    | 3 00:00:51 admin FRC                                 |                      | RN ON MASK AREA 2      |              |                                                      |
|             |                                                                                                    | 3 00:00:51 admin FRC                                 |                      |                        |              |                                                      |
|             | <ol> <li>2011-02-03 00:00:51 admin FROM 192.168.0.100 TURN ON MASK AREA 1</li> <li>2011-02-02 23:56:30 admin FROM 192.168.0.100 SET EVENT SERVER 1 ; Name :<br/>Server1, Type : Email</li> </ol> |                                                      |                      |                        |              |                                                      |
|             |                                                                                                    |                                                      |                      |                        |              |                                                      |
|             |                                                                                                    | 2 23:56:30 admin FRC<br>/pe : Video Clip             | OM 192.168.0.100 SE  | FEVENT MEDIA 1 ; Na    | me :         |                                                      |
|             |                                                                                                    |                                                      | OM 192.168.0.100 SET | MOTION BLOCK TAB       | LE           |                                                      |
|             | 11. 2011-02-0<br>Detection                                                                                                    | 2 23:56:30 admin FRC                                 | OM 192.168.0.100 SE  | FEVENT TYPE 1; Trig    | ger : Motion |                                                      |
|             | 12. 2011-02-0                                                                                                    | 2 23:47:59 admin FRC                                 | OM 192.168.0.100 SET | VIDEO CODEC Need       | Reset        |                                                      |
|             | 13. 2011-02-0<br>800x600                                                                                                    | 2 23:47:59 admin FRC                                 | OM 192.168.0.100 SE  | PROFILE 1 Viewer wi    | ndow area    |                                                      |
|             | 14. 2011-02-0                                                                                                    | 2 23:47:58 admin FRC                                 | OM 192.168.0.100 SET | F PROFILE 1 Frame Size | e 800x600    |                                                      |
|             |                                                                                                    |                                                      |                      | VIDEO CODEC Need       | Reset        |                                                      |
|             |                                                                                                    | 2 23:46:34 admin FRC                                 |                      |                        |              |                                                      |
|             |                                                                                                    | 2 23:43:36 admin LOC<br>2 23:40:53 IP CAMER/         |                      |                        |              |                                                      |
|             |                                                                                                    | 2 23:40:53 IP CAMER<br>2 23:40:48 SYSTEM S           | ·                    | 92.108.0.101           |              |                                                      |
|             |                                                                                                    | 2 23:40:48 SYSTEM B                                  |                      |                        |              |                                                      |
|             |                                                                                                    |                                                      |                      |                        |              |                                                      |
|             | First Page                                                                                                    | Previous 20 Next 2                                   | 20                   |                        |              |                                                      |
|             | Clear Downlo                                                                                                    | ad                                                   |                      |                        |              |                                                      |
|             | L                                                                                                    |                                                      |                      |                        |              |                                                      |
|             |                                                                                                    |                                                      |                      |                        |              |                                                      |
|             |                                                                                                    |                                                      |                      |                        |              |                                                      |
|             |                                                                                                    |                                                      |                      |                        |              |                                                      |

# Help

This page provides helpful information regarding camera operation.

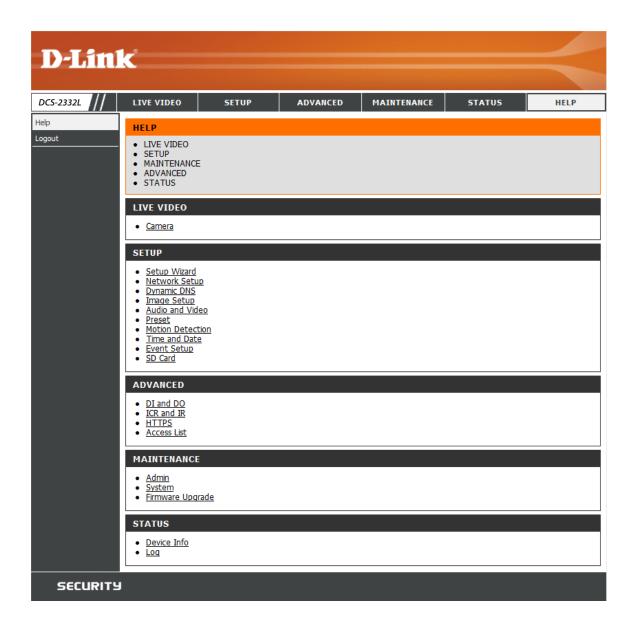

# **Technical Specifications**

| Camera  | Camera Hardware   | <ul> <li>1/4" Megapixel progressive CMOS sensor</li> </ul>                                                       | 10x digital zoom                                                                                    |
|---------|-------------------|----------------------------------------------------------------------------------------------------|----------------------------------------------------------------------------------------------------|
|         | Profile           | 5 meter IR illumination distance                                                                                 | Focal length: 3.45 mm                                                                               |
|         |                   | <ul> <li>Minimum illumination: 0 lux with IR LED on</li> </ul>                                                   | Aperture: F2.0                                                                                      |
|         |                   | <ul> <li>Built-in Infrared-Cut Removable (ICR) Filter module</li> </ul>                                          | Angle of view:                                                                                      |
|         |                   | <ul> <li>Built-in PIR sensor (5 meter)</li> </ul>                                                                | ■ (H) 57.8°                                                                                         |
|         |                   | <ul> <li>Built-in microphone and speaker</li> </ul>                                                              | ■ (V) 37.8°                                                                                         |
|         |                   |                                                                                                    | ■ (D) 66°                                                                                           |
|         | Image Features    | Configurable image size, quality, frame rate, and bit rate                                                       | <ul> <li>Configurable privacy mask zones</li> </ul>                                                 |
|         |                   | <ul><li>Time stamp and text overlays</li><li>Configurable motion detection windows</li></ul>                     | <ul> <li>Configurable shutter speed, brightness, saturation, contrast,<br/>and sharpness</li> </ul> |
|         | Video Compression | <ul> <li>Simultaneous H.264/MPEG-4/MJPEG format compression</li> <li>H.264/MPEG-4 multicast streaming</li> </ul> | <ul> <li>JPEG for still images</li> </ul>                                                           |
|         | Video Resolution  | 16:9 - 1280 x 800, 1280 x 720, 800 x 450, 640 x 360, 480 x 270, 320 x 176, 176 x 144                             | 4:3 - 1024 x 768, 800 x 600, 640 x 480, 480 x 360, 320 x 240, 176 x 144                             |
|         | Audio Support     | G.726, G.711                                                                                                    |                                                                                                    |
|         | External Device   | 10/100 BASE-TX Fast Ethernet port                                                                                | microSD/SDHC card slot                                                                              |
|         | Interface         | IEEE 802.11n 2.4GHz single band wireless                                                                         |                                                                                                    |
| Network | Network Protocols | IEEE 802.11n 2.4GHz single band wireless                                                                         | HTTP / HTTPS                                                                                        |
|         |                   | IPv6                                                                                                    | Samba Client                                                                                        |
|         |                   | IPv4                                                                                                    | РРРОЕ                                                                                               |
|         |                   | TCP/IP                                                                                                    | UPnP port forwarding                                                                                |
|         |                   | UDP                                                                                                    | RTP / RTSP/ RTCP                                                                                    |
|         |                   | ICMP                                                                                                    | IP filtering                                                                                        |
|         |                   | DHCP client                                                                                                    | QoS                                                                                                 |
|         |                   | NTP client (D-Link)                                                                                              | CoS                                                                                                 |
|         |                   | DNS client                                                                                                    | Multicast                                                                                           |
|         |                   | DDNS client (D-Link)                                                                                             | IGMP                                                                                                |
|         |                   | SMTP client                                                                                                    | ONVIF compliant                                                                                     |
|         |                   | FTP client                                                                                                    |                                                                                                    |
|         | Security          | <ul> <li>Administrator and user group protection</li> </ul>                                                      | <ul> <li>HTTP and RTSP digest encryption</li> </ul>                                                 |
|         |                   | Password authentication                                                                                          |                                                                                                    |

| System<br>Management | System<br>Requirements for<br>Web Interface   | <ul> <li>Operating System: Microsoft Windows 7/Vista/XP/2000</li> </ul>                                                       | <ul> <li>Browser: Internet Explorer, Firefox, Chrome, Safari</li> </ul>                                                                              |  |  |
|----------------------|-----------------------------------------------|----------------------------------------------------------------------------------------------------|----------------------------------------------------------------------------------------------------|--|--|
|                      | Event Management                              | <ul> <li>Motion detection</li> <li>Event notification and uploading of snapshots/video clips via<br/>e-mail or FTP</li> </ul> | <ul> <li>Supports multiple SMTP and FTP servers</li> <li>Multiple event notifications</li> <li>Multiple recording methods for easy backup</li> </ul> |  |  |
|                      | Remote<br>Management                          | <ul> <li>Take snapshots/video clips and save to local hard drive or NAS<br/>via web browser</li> </ul>                        | Configuration interface accessible via web browser                                                                                                   |  |  |
|                      | Mobile Support                                | Windows 7/Vista/XP system, Pocket PC, or mobile phone                                                                         | mydlink mobile app for iOS and Android mobile devices                                                                                                |  |  |
|                      | D-ViewCam <sup>™</sup> System<br>Requirements | <ul> <li>Operating System: Microsoft Windows 7/Vista/XP</li> <li>Web Browser: Internet Explorer 7 or higher</li> </ul>        | Protocol: Standard TCP/IP                                                                                                    |  |  |
|                      | D-ViewCam <sup>™</sup><br>Software Functions  | <ul> <li>Remote management/control of up to 32 cameras</li> <li>Viewing of up to 32 cameras on one screen</li> </ul>          | <ul> <li>Supports all management functions provided in web interface</li> <li>Scheduled motion triggered, or manual recording options</li> </ul>     |  |  |
| General              | Weight                                        | 255 g                                                                                                    |                                                                                                    |  |  |
|                      | External Power<br>Adaptor                     | Input: 100 to 240 V AC, 50/60 Hz                                                                                              | Output: 5 V DC, 1.2 A                                                                                                    |  |  |
|                      | Power Consumption                             | 5.5 Watts                                                                                                    |                                                                                                    |  |  |
|                      | Temperature                                   | Operating: -25 to 45 °C (-13 to 113 °F)                                                                                       | Storage: -20 to 70 °C (-4 to 158 °F)                                                                                                    |  |  |
|                      | Humidity                                      | Operating: 20% to 80% non-condensing                                                                                          | Storage: 5% to 95% non-condensing                                                                                                    |  |  |
|                      | Certifications                                | CE<br>CE LVD                                                                                                    | FCC<br>C-Tick<br>IP65<br>IC                                                                                                    |  |  |

# **Safety Statements**

#### **CE Mark Warning:**

This is a Class B product. In a domestic environment, this product may cause radio interference, in which case the user may be required to take adequate measures.

#### **FCC Statement:**

This equipment has been tested and found to comply with the limits for a Class B digital device, pursuant to part 15 of the FCC Rules. These limits are designed to provide reasonable protection against harmful interference in a residential installation. This equipment generates, uses, and can radiate radio frequency energy and, if not installed and used in accordance with the instructions, may cause harmful interference to radio communication. However, there is no guarantee that interference will not occur in a particular installation. If this equipment does cause harmful interference to radio or television reception, which can be determined by turning the equipment off and on, the user is encouraged to try to correct the interference by one or more of the following measures:

- Reorient or relocate the receiving antenna.
- Increase the separation between the equipment and receiver.
- Connect the equipment into an outlet on a circuit different from that to which the receiver is connected.
- Consult the dealer or an experienced radio/TV technician for help.

#### FCC Caution:

Any changes or modifications not expressly approved by the party responsible for compliance could void the user's authority to operate this equipment.

This device complies with Part 15 of the FCC Rules. Operation is subject to the following two conditions:

(1) This device may not cause harmful interference, and (2) this device must accept any interference received, including interference that may cause undesired operation.

#### **IMPORTANT NOTICE:** FCC Radiation Exposure Statement:

This equipment complies with FCC radiation exposure limits set forth for an uncontrolled environment. This equipment should be installed and operated with minimum distance 20cm between the radiator & your body. This transmitter must not be co-located or operating in conjunction with any other antenna or transmitter.

The availability of some specific channels and/or operational frequency bands are country dependent and are firmware programmed at the factory to match the intended destination. The firmware setting is not accessible by the end user. For detailed warranty information applicable to products purchased outside the United States, please contact the corresponding local D-Link

For detailed warranty information applicable to products purchased outside the United States, please contact the corresponding local D-Link office.

#### Industry Canada Notice:

This device complies with RSS-210 of the Industry Canada Rules. Operation is subject to the following two conditions: (1) This device may not cause harmful interference, and (2) this device must accept any interference received, including interference that may cause undesired operation.

### **IMPORTANT NOTE:**

#### **Radiation Exposure Statement:**

This equipment complies with IC radiation exposure limits set forth for an uncontrolled environment. This equipment should be installed and operated with minimum distance 20cm between the radiator & your body.

# **Contacting Technical Support**

U.S. and Canadian customers can contact D-Link technical support through our web site or by phone.

Before you contact technical support, please have the following ready:

- Model number of the product (e.g., DCS-2332L)
- Hardware Revision (located on the label on the bottom of the Network Camera (e.g., rev A1))
- Serial Number (s/n number located on the label on the bottom of the Network Camera).

You can find software updates and user documentation on the D-Link website as well as frequently asked questions and answers to technical issues.

## For customers within the United States:

Phone Support: (877) 453-5465

Internet Support: http://support.dlink.com

## For customers within Canada:

**Phone Support:** (800) 361-5265

Internet Support: http://support.dlink.ca

# Warranty

Subject to the terms and conditions set forth herein, D-Link Systems, Inc. ("D-Link") provides this Limited Warranty:

- Only to the person or entity that originally purchased the product from D-Link or its authorized reseller or distributor, and
- Only for products purchased and delivered within the fifty states of the United States, the District of Columbia, U.S. Possessions or Protectorates, U.S. Military Installations, or addresses with an APO or FPO.

#### **Limited Warranty:**

D-Link warrants that the hardware portion of the D-Link product described below ("Hardware") will be free from material defects in workmanship and materials under normal use from the date of original retail purchase of the product, for the period set forth below ("Warranty Period"), except as otherwise stated herein.

- Hardware (excluding power supplies and fans): One (1) year
- Power supplies and fans: One (1) year
- Spare parts and spare kits: Ninety (90) days

The customer's sole and exclusive remedy and the entire liability of D-Link and its suppliers under this Limited Warranty will be, at D-Link's option, to repair or replace the defective Hardware during the Warranty Period at no charge to the original owner or to refund the actual purchase price paid. Any repair or replacement will be rendered by D-Link at an Authorized D-Link Service Office. The replacement hardware need not be new or have an identical make, model or part. D-Link may, at its option, replace the defective Hardware or any part thereof with any reconditioned product that D-Link reasonably determines is substantially equivalent (or superior) in all material respects to the defective Hardware. Repaired or replacement hardware will be warranted for the remainder of the original Warranty Period or ninety (90) days, whichever is longer, and is subject to the same limitations and exclusions. If a material defect is incapable of correction, or if D-Link determines that it is not practical to repair or replace the defective Hardware, the actual price paid by the original purchaser for the defective Hardware will be refunded by D-Link upon return to D-Link of the defective Hardware. All Hardware or part thereof that is replaced by D-Link, or for which the purchase price is refunded, shall become the property of D-Link upon refund.

## Limited Software Warranty:

D-Link warrants that the software portion of the product ("Software") will substantially conform to D-Link's then current functional specifications for the Software, as set forth in the applicable documentation, from the date of original retail purchase of the Software for a period of ninety (90) days ("Software Warranty Period"), provided that the Software is properly installed on approved hardware and operated as contemplated in its documentation. D-Link further warrants that, during the Software Warranty Period, the magnetic media on which D-Link delivers the Software will be free of physical defects. The customer's sole and exclusive remedy and the entire liability of D-Link and its suppliers under this Limited Warranty will be, at D-Link's option, to replace the non-conforming Software (or defective media) with software that substantially conforms to D-Link's functional specifications for the Software or to refund the portion of the actual purchase price paid that is attributable to the Software. Except as otherwise agreed by DLink in writing, the replacement Software is provided only to the original licensee, and is subject to the terms and conditions of the license granted by D-Link for the Software. Replacement Software will be warranted for the remainder of the original Warranty Period and is subject to the same limitations and exclusions. If a material non-conformance is incapable of correction, or if D-Link determines in its sole discretion that it is not practical to replace the non-conforming Software (and all copies thereof) is first returned to D-Link. The license granted respecting any Software (and all copies thereof) is first returned to D-Link. The license granted respecting any Software for which a refund is given automatically terminates.

## Non-Applicability of Warranty:

The Limited Warranty provided hereunder for Hardware and Software portions of D-Link's products will not be applied to and does not cover any refurbished product and any product purchased through the inventory clearance or liquidation sale or other sales in which D-Link, the sellers, or the liquidators expressly disclaim their warranty obligation pertaining to the product and in that case, the product is being sold "As-Is" without any warranty whatsoever including, without limitation, the Limited Warranty as described herein, notwithstanding anything stated herein to the contrary.

## Submitting A Claim (USA):

The customer shall return the product to the original purchase point based on its return policy. In case the return policy period has expired and the product is within warranty, the customer shall submit a claim to D-Link as outlined below:

- The customer must submit with the product as part of the claim a written description of the Hardware defect or Software nonconformance in sufficient detail to allow DLink to confirm the same, along with proof of purchase of the product (such as a copy of the dated purchase invoice for the product) if the product is not registered.
- The customer must obtain a Case ID Number from D-Link Technical Support at 1-877-453-5465, who will attempt to assist the customer in resolving any suspected defects with the product. If the product is considered defective, the customer must obtain a Return Material Authorization ("RMA") number by completing the RMA form and entering the assigned Case ID Number at https:// rma.dlink.com/.

- After an RMA number is issued, the defective product must be packaged securely in the original or other suitable shipping package to ensure that it will not be damaged in transit, and the RMA number must be prominently marked on the outside of the package. Do not include any manuals or accessories in the shipping package. DLink will only replace the defective portion of the product and will not ship back any accessories.
- The customer is responsible for all in-bound shipping charges to D-Link. No Cash on Delivery ("COD") is allowed. Products sent COD will either be rejected by D-Link or become the property of D-Link. Products shall be fully insured by the customer and shipped to D-Link Systems, Inc., 17595 Mt. Herrmann, Fountain Valley, CA 92708. D-Link will not be held responsible for any packages that are lost in transit to D-Link. The repaired or replaced packages will be shipped to the customer via UPS Ground or any common carrier selected by D-Link. Return shipping charges shall be prepaid by D-Link if you use an address in the United States, otherwise we will ship the product to you freight collect. Expedited shipping is available upon request and provided shipping charges are prepaid by the customer. D-Link may reject or return any product that is not packaged and shipped in strict compliance with the foregoing requirements, or for which an RMA number is not visible from the outside of the package. The product owner agrees to pay D-Link's reasonable handling and return shipping charges for any product that is not packaged and shipped in accordance with the foregoing requirements, or that is determined by D-Link not to be defective or non-conforming.

### Submitting A Claim (Canada):

The customer shall return the product to the original purchase point based on its return policy. In case the return policy period has expired and the product is within warranty, the customer shall submit a claim to D-Link as outlined below:

- Customers need to provide their receipt (proof of purchase) even if the product is registered. Without a receipt, no warranty service will be done. The registration is not considered a proof of purchase.
- The customer must submit with the product as part of the claim a written description of the Hardware defect or Software nonconformance in sufficient detail to allow D-Link to confirm the same, along with proof of purchase of the product (such as a copy of the dated purchase invoice for the product) if the product is not registered.
- The customer must obtain a Case ID Number from D-Link Technical Support at 1-800-361-5265, who will attempt to assist the customer in resolving any suspected defects with the product. If the product is considered defective, the customer must obtain a Return Material Authorization ("RMA") number by completing the RMA form and entering the assigned Case ID Number at https://rma.dlink.ca/.
- After an RMA number is issued, the defective product must be packaged securely in the original or other suitable shipping package to ensure that it will not be damaged in transit, and the RMA number must be prominently marked on the outside of the package. Do not include any manuals or accessories in the shipping package. D-Link will only replace the defective portion of the product and will not ship back any accessories.

- The customer is responsible for all in-bound shipping charges to D-Link. No Cash on Delivery ("COD") is allowed. Products sent COD will be rejected by D-Link. Products shall be fully insured by the customer and shipped to D-Link Networks, Inc., 2525 Meadowvale Boulevard Mississauga, Ontario, L5N 5S2 Canada. D-Link will not be held responsible for any packages that are lost in transit to D-Link. The repaired or replaced packages will be shipped to the customer via Purolator Canada or any common carrier selected by D-Link. Return shipping charges shall be prepaid by D-Link if you use an address in Canada, otherwise we will ship the product to you freight collect. Expedited shipping is available upon request and provided shipping charges are prepaid by the customer. D-Link may reject or return any product that is not packaged and shipped in strict compliance with the foregoing requirements, or for which an RMA number is not visible from the outside of the package. The product owner agrees to pay D-Link's reasonable handling and return shipping charges for any product that is not packaged and shipped in accordance with the foregoing requirements, or that is determined by D-Link not to be defective or non-conforming.
- RMA phone number: 1-800-361-5265 Hours of Operation: Monday-Friday, 9:00AM 9:00PM EST

### What Is Not Covered:

The Limited Warranty provided herein by D-Link does not cover:

Products that, in D-Link's judgment, have been subjected to abuse, accident, alteration, modification, tampering, negligence, misuse, faulty installation, lack of reasonable care, repair or service in any way that is not contemplated in the documentation for the product, or if the model or serial number has been altered, tampered with, defaced or removed; Initial installation, installation and removal of the product for repair, and shipping costs; Operational adjustments covered in the operating manual for the product, and normal maintenance; Damage that occurs in shipment, due to act of God, failures due to power surge, and cosmetic damage; Any hardware, software, firmware or other products or services provided by anyone other than D-Link; and Products that have been purchased from inventory clearance or liquidation sales or other sales in which D-Link, the sellers, or the liquidators expressly disclaim their warranty obligation pertaining to the product.

While necessary maintenance or repairs on your Product can be performed by any company, we recommend that you use only an Authorized D-Link Service Office. Improper or incorrectly performed maintenance or repair voids this Limited Warranty.

#### **Disclaimer of Other Warranties:**

EXCEPT FOR THE LIMITED WARRANTY SPECIFIED HEREIN, THE PRODUCT IS PROVIDED "AS-IS" WITHOUT ANY WARRANTY OF ANY KIND WHATSOEVER INCLUDING, WITHOUT LIMITATION, ANY WARRANTY OF MERCHANTABILITY, FITNESS FOR A PARTICULAR PURPOSE AND NONINFRINGEMENT.

IF ANY IMPLIED WARRANTY CANNOT BE DISCLAIMED IN ANY TERRITORY WHERE A PRODUCT IS SOLD, THE DURATION OF SUCH IMPLIED WARRANTY SHALL BE LIMITED TO THE DURATION OF THE APPLICABLE WARRANTY PERIOD SET FORTH ABOVE. EXCEPT AS EXPRESSLY COVERED UNDER THE LIMITED WARRANTY PROVIDED HEREIN, THE ENTIRE RISK AS TO THE QUALITY, SELECTION AND PERFORMANCE OF THE PRODUCT IS WITH THE PURCHASER OF THE PRODUCT.

### Limitation of Liability:

TO THE MAXIMUM EXTENT PERMITTED BY LAW, D-LINK IS NOT LIABLE UNDER ANY CONTRACT, NEGLIGENCE, STRICT LIABILITY OR OTHER LEGAL OR EQUITABLE THEORY FOR ANY LOSS OF USE OF THE PRODUCT, INCONVENIENCE OR DAMAGES OF ANY CHARACTER, WHETHER DIRECT, SPECIAL, INCIDENTAL OR CONSEQUENTIAL (INCLUDING, BUT NOT LIMITED TO, DAMAGES FOR LOSS OF GOODWILL, LOSS OF REVENUE OR PROFIT, WORK STOPPAGE, COMPUTER FAILURE OR MALFUNCTION, FAILURE OF OTHER EQUIPMENT OR COMPUTER PROGRAMS TO WHICH D-LINK'S PRODUCT IS CONNECTED WITH, LOSS OF INFORMATION OR DATA CONTAINED IN, STORED ON, OR INTEGRATED WITH ANY PRODUCT RETURNED TO D-LINK FOR WARRANTY SERVICE) RESULTING FROM THE USE OF THE PRODUCT, RELATING TO WARRANTY SERVICE, OR ARISING OUT OF ANY BREACH OF THIS LIMITED WARRANTY, EVEN IF D-LINK HAS BEEN ADVISED OF THE POSSIBILITY OF SUCH DAMAGES. THE SOLE REMEDY FOR A BREACH OF THE FOREGOING LIMITED WARRANTY IS REPAIR, REPLACEMENT OR REFUND OF THE DEFECTIVE OR NONCONFORMING PRODUCT. THE MAXIMUM LIABILITY OF D-LINK UNDER THIS WARRANTY IS LIMITED TO THE PURCHASE PRICE OF THE PRODUCT COVERED BY THE WARRANTY. THE FOREGOING EXPRESS WRITTEN WARRANTIES AND REMEDIES ARE EXCLUSIVE AND ARE IN LIEU OF ANY OTHER WARRANTIES OR REMEDIES, EXPRESS, IMPLIED OR STATUTORY.

#### **Governing Law:**

This Limited Warranty shall be governed by the laws of the State of California. Some states do not allow exclusion or limitation of incidental or consequential damages, or limitations on how long an implied warranty lasts, so the foregoing limitations and exclusions may not apply. This Limited Warranty provides specific legal rights and you may also have other rights which vary from state to state.

#### **Trademarks:**

D-Link is a registered trademark of D-Link Corporation/D-Link Systems, Inc. Other trademarks or registered trademarks are the property of their respective owners.

#### **Copyright Statement:**

No part of this publication or documentation accompanying this product may be reproduced in any form or by any means or used to make any derivative such as translation, transformation, or adaptation without permission from D-Link Corporation/D-Link Systems, Inc., as stipulated by the United States Copyright Act of 1976 and any amendments thereto. Contents are subject to change without prior notice.

Copyright ©2012 by D-Link Corporation/D-Link Systems, Inc. All rights reserved.

#### **CE Mark Warning:**

This is a Class B product. In a domestic environment, this product may cause radio interference, in which case the user may be required to take adequate measures.

## **Federal Communication Commission Interference Statement**

This equipment has been tested and found to comply with the limits for a Class B digital device, pursuant to Part 15 of the FCC Rules. These limits are designed to provide reasonable protection against harmful interference in a residential installation. This equipment generates, uses and can radiate radio frequency energy and, if not installed and used in accordance with the instructions, may cause harmful interference to radio communications. However, there is no guarantee that interference will not occur in a particular installation. If this equipment does cause harmful interference to radio or television reception, which can be determined by turning the equipment off and on, the user is encouraged to try to correct the interference by one of the following measures:

- Reorient or relocate the receiving antenna.
- Increase the separation between the equipment and receiver.
- Connect the equipment into an outlet on a circuit different from that to which the receiver is connected.
- Consult the dealer or an experienced radio/TV technician for help.

FCC Caution: Any changes or modifications not expressly approved by the party responsible for compliance could void the user's authority to operate this equipment.

This device complies with Part 15 of the FCC Rules. Operation is subject to the following two conditions: (1) This device may not cause harmful interference, and (2) this device must accept any interference received, including interference that may cause undesired operation.

## **IMPORTANT NOTE:**

FCC Radiation Exposure Statement:

This equipment complies with FCC radiation exposure limits set forth for an uncontrolled environment. This equipment should be installed and operated with minimum distance 20cm between the radiator & your body. This transmitter must not be co-located or operating in conjunction with any other antenna or transmitter.

The availability of some specific channels and/or operational frequency bands are country dependent and are firmware programmed at the factory to match the intended destination. The firmware setting is not accessible by the end user.

## **Industry Canada Statement**

This device complies with RSS-210 of the Industry Canada Rules. Operation is subject to the following two conditions: (1) This device may not cause harmful interference, and (2) this device must accept any interference received, including interference that may cause undesired operation.

#### **IMPORTANT NOTE:**

Radiation Exposure Statement:

This equipment complies with IC radiation exposure limits set forth for an uncontrolled environment. This equipment should be installed and operated with minimum distance 20cm between the radiator & your body.

This device has been designed to operate with an antenna having a maximum gain of [2] dB. Antenna having a higher gain is strictly prohibited per regulations of Industry Canada. The required antenna impedance is 50 ohms.

Under Industry Canada regulations, this radio transmitter may only operate using an antenna of a type and maximum (or lesser) gain approved for the transmitter by Industry Canada. To reduce potential radio interference to other users, the antenna type and its gain should be so chosen that the equivalent isotropically radiated power (e.i.r.p.) is not more than that necessary for successful communication.

This radio transmitter (IC: 4216A-AP1360C1 / Model: DAP-1360LC1) has been approved by Industry Canada to operate with the antenna types listed below with the maximum permissible gain and required antenna impedance for each antenna type indicated. Antenna types not included in this list, having a gain greater than the maximum gain indicated for that type, are strictly prohibited for use with this device.

Ce dispositif est conforme à la norme CNR-210 d'Industrie Canada applicable aux appareils radio exempts de licence. Son fonctionnement est sujet aux deux conditions suivantes: (1) le dispositif ne doit pas produire de brouillage préjudiciable, et (2) ce dispositif doit accepter tout brouillage reçu, y compris un brouillage susceptible de provoquer un fonctionnement indésirable.

#### NOTE IMPORTANTE:

Déclaration d'exposition aux radiations:

Cet équipement est conforme aux limites d'exposition aux rayonnements IC établies pour un environnement non contrôlé. Cet équipement doit être installé et utilisé avec un minimum de 20 cm de distance entre la source de rayonnement et votre corps.

Ce dispositif a été conçu pour fonctionner avec une antenne ayant un gain maximal de dB [2]. Une antenne à gain plus élevé est strictement interdite par les règlements d'Industrie Canada. L'impédance d'antenne requise est de 50 ohms.

Conformément à la réglementation d'Industrie Canada, le présent émetteur radio peutfonctionner avec une antenne d'un type et d'un gain maximal (ou inférieur) approuvé pourl'émetteur par Industrie Canada. Dans le but de réduire les risques de brouillage radioélectriqueà l'intention des autres utilisateurs, il faut choisir le type d'antenne et son gain de sorte que lapuissance isotrope rayonnée équivalente (p.i.r.e.) ne dépasse pas l'intensité nécessaire àl'établissement d'une communication satisfaisante. Le présent émetteur radio (IC: 4216A-AP1360C1 / Model: DAP-1360LC1) a été approuvé par Industrie Canada pour fonctionner avec les types d'antenne énumérés ci-dessous et ayant un gain admissible maximal et l'impédance requise pour chaque type d'antenne. Les types d'antenne non inclus dans cette liste, ou dont le gain est supérieur au gain maximal indiqué, sont strictement interdits pour l'exploitation de l'émetteur. Antenna information: dipole / 2dBi (Brand:D-Link / Manufacturer :WHA YU)

# Registration

## Register your product online at registration.dlink.com

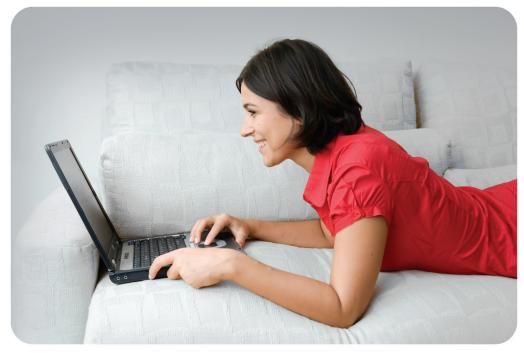

Product registration is entirely voluntary and failure to complete or return this form will not diminish your warranty rights.

Version 1.1 February 22, 2013